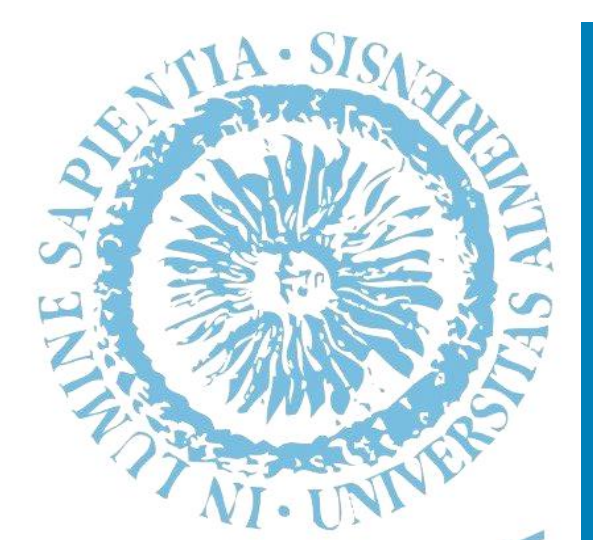

**Biblioteca**<br>Universitari Vicolás  **JNIVERSIDAD DE ALMERÍ** 

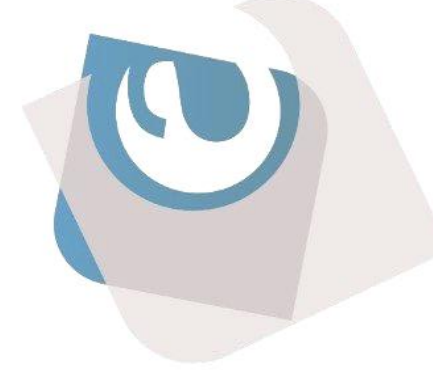

Documento de Trabajo 1/2017

Guía para preparar y hacer la entrega de trabajos en Turnitin.

Intructores y estudiantes

Área de Servicios

Mayo 2017

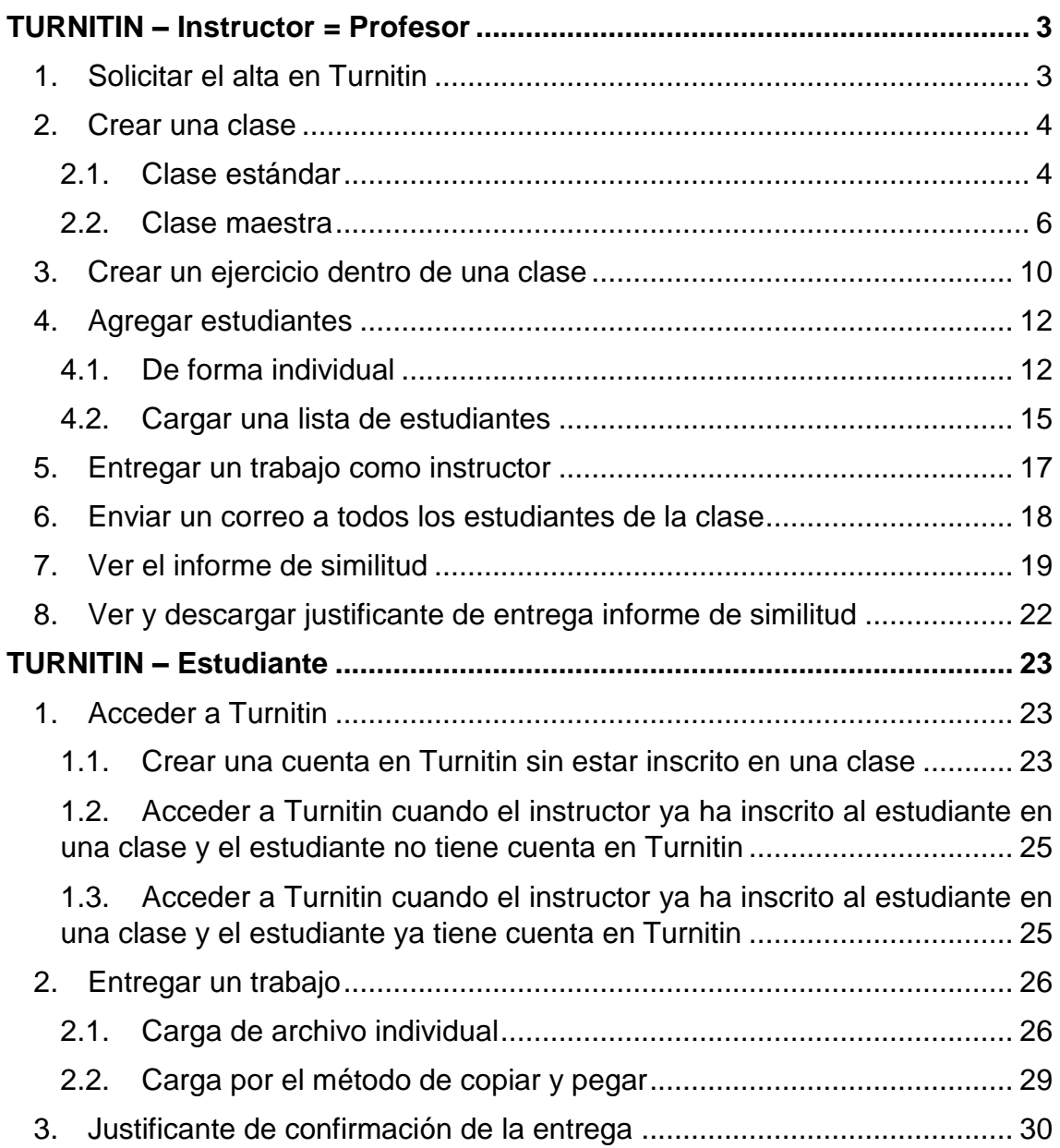

# <span id="page-2-0"></span>TURNITIN – Instructor = Profesor

### <span id="page-2-1"></span>**1. Solicitar el alta en Turnitin**

El instructor deberá solicitar el alta rellenando el formulario de la web de Biblioteca - +Servicios – Turnitin:

[TURNITIN. Solicitud de alta como instructor](http://cms.ual.es/UAL/universidad/serviciosgenerales/biblioteca/formularios/BUNS_FORMULARIO_EPHORUS)

El administrador de Turnitin en Biblioteca le dará de alta.

El sistema le enviará un email al profesor que ha solicitado ser dado de alta y activar la cuenta en "Log in now".

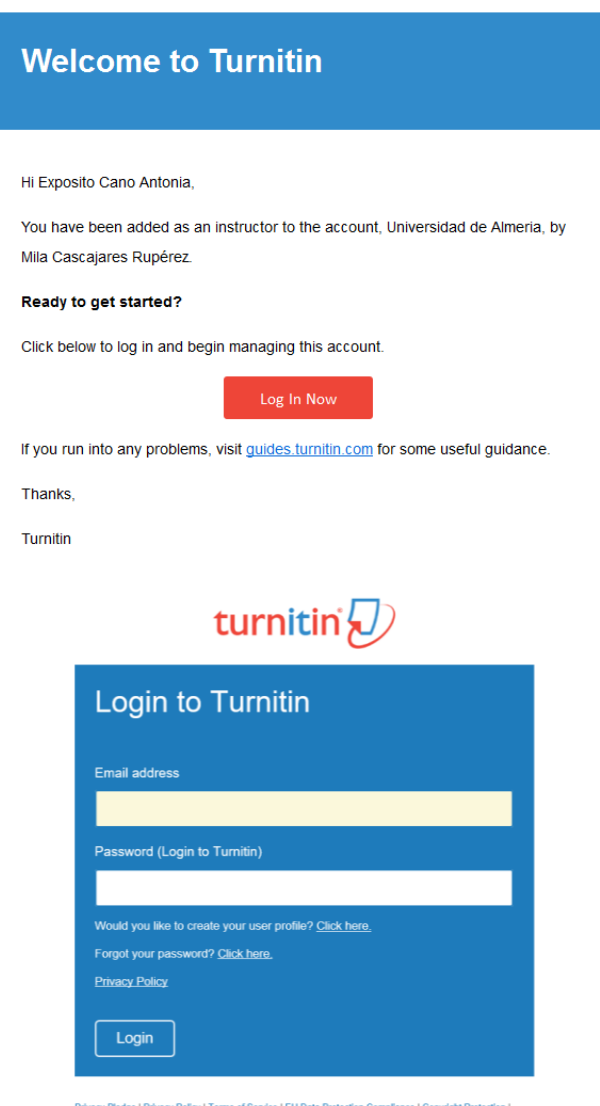

Privacy Pledge | Privacy Policy | Terms of Se<br>Legal FAQs .<br>pyright © 1998 – 2017 <u>Turnitin, LLC</u>. All rights reserved.

### <span id="page-3-0"></span>**2. Crear una clase**

Una vez activada la cuenta, el instructor debe crear su clase desde "agregar clase".

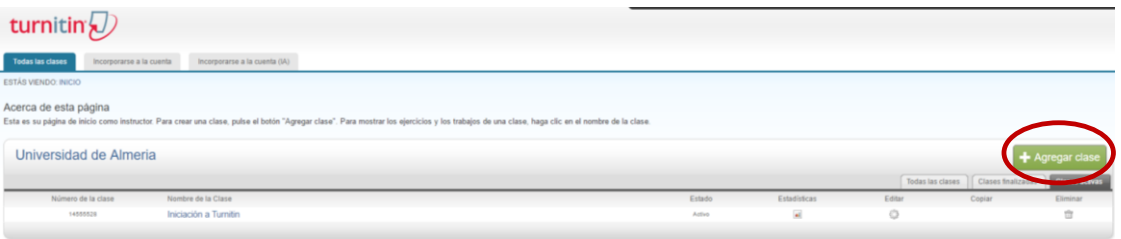

### <span id="page-3-1"></span>**2.1.Clase estándar**

El instructor puede crear una clase estándar.

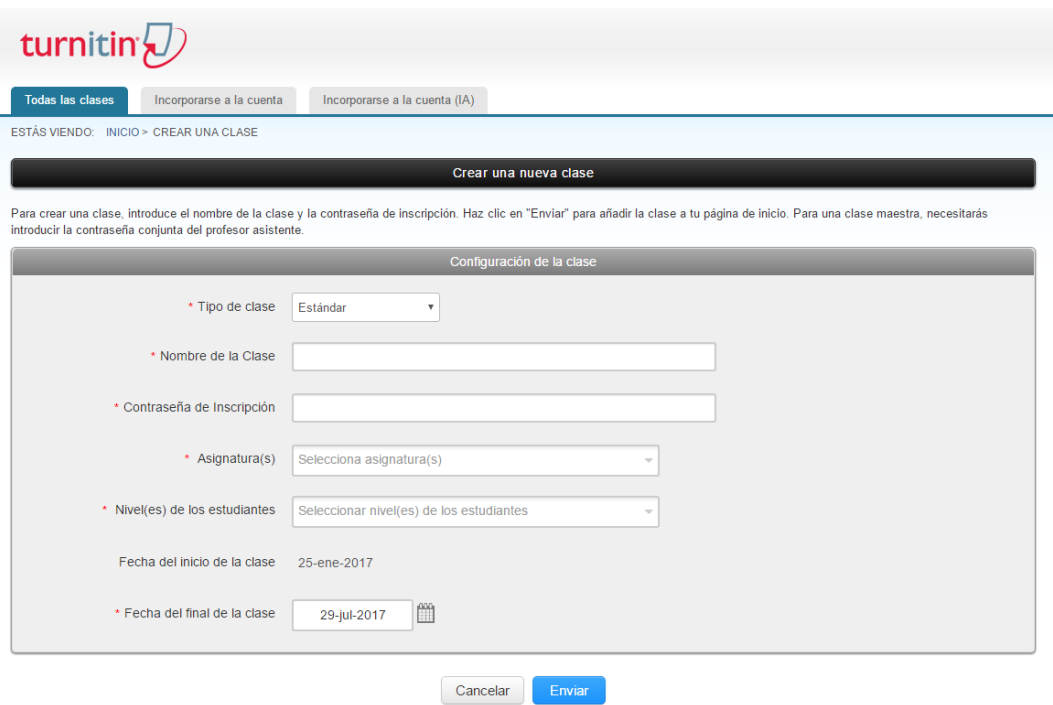

Indicar el:

- Nombre de la clase
- La contraseña que el instructor estime conveniente
- Eligir la asignatura
- Eligir el nivel de los estudiantes
- Y cambiar la fecha final de la clase (por defecto el sistema establece 6 meses)

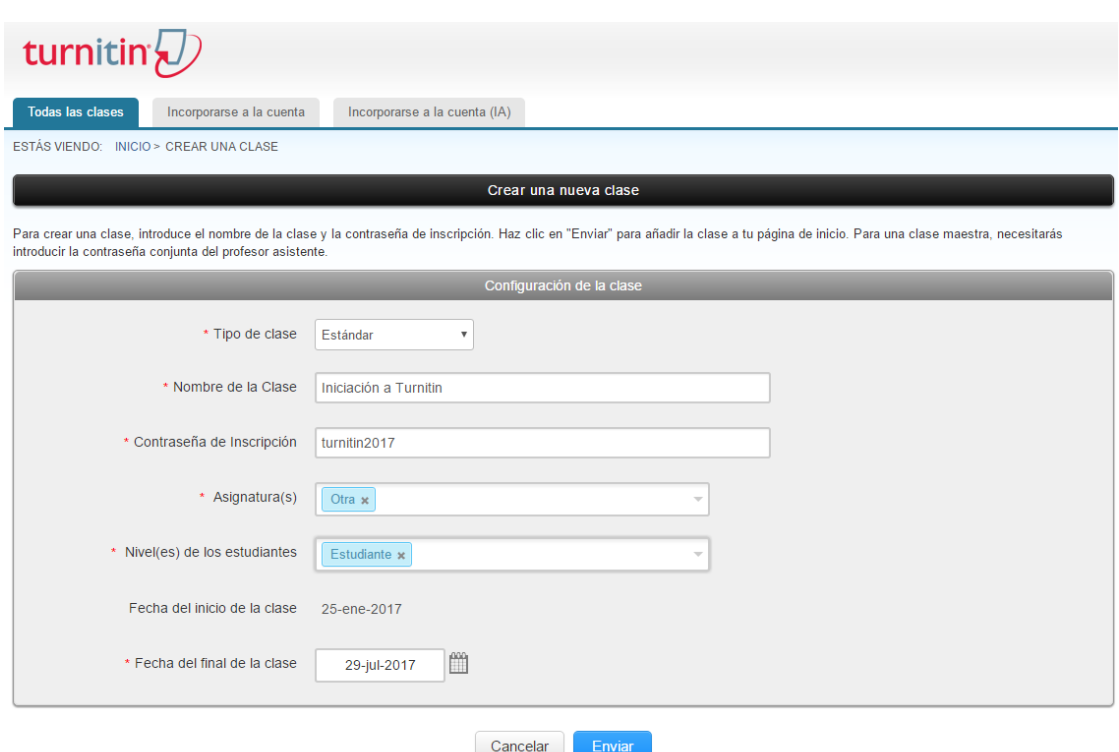

Al pulsar en "enviar", Turnitin le proporcionará un número de clase y contraseña de inscripción que el profesor deberá distribuir a los estudiantes para que se inscriban a la clase (excepto en el caso en que el profesor agregue directamente a los estudiantes en su clase, ver apartado 4). También es importante que incluya el enlace a la guía rápida para estudiantes:

[http://guides.turnitin.com/Translations/Español/Guía\\_Rápida\\_para\\_Estudiantes](http://guides.turnitin.com/Translations/Español/Guía_Rápida_para_Estudiantes)

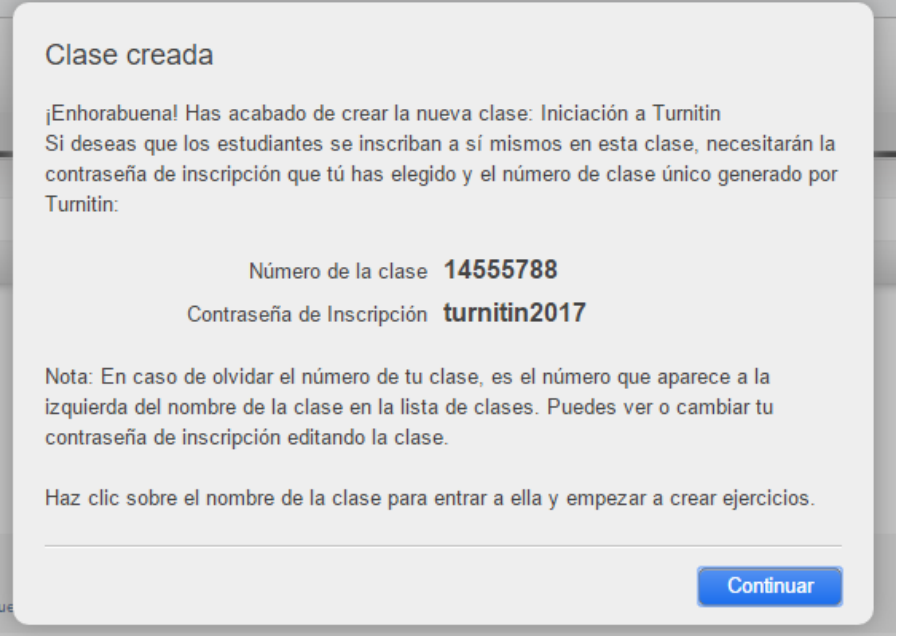

#### <span id="page-5-0"></span>**2.2.Clase maestra**

También puede crear clase maestra (en una clase maestra se pueden crear secciones y asignar otros profesores a la clase).

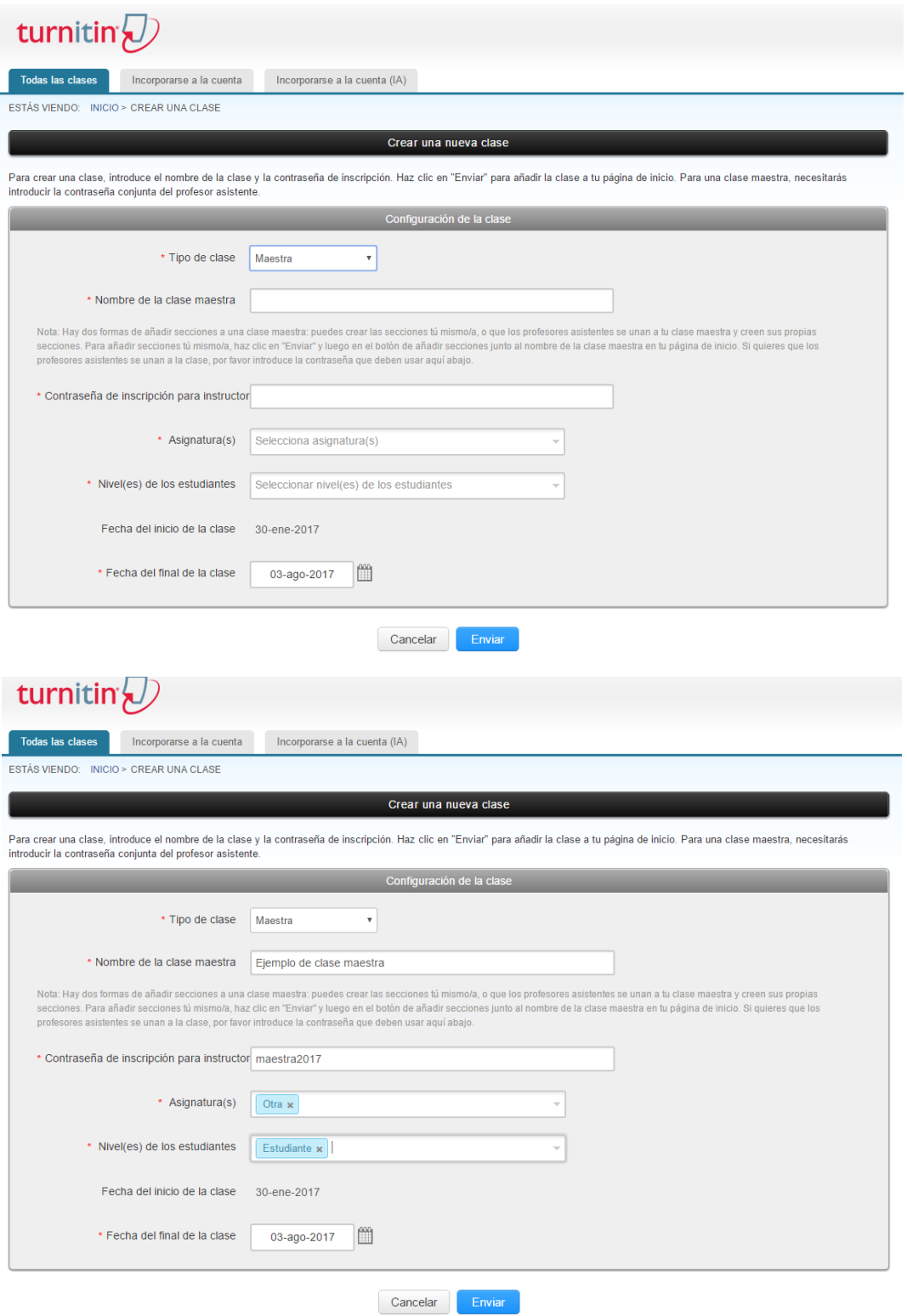

Al pulsar en "enviar", Turnitin le proporcionará un número de clase y contraseña de inscripción que el profesor tendrá que distribuir a los estudiantes para que se inscriban a la clase (excepto en el caso en que el profesor agregue directamente a los estudiantes en su clase, ver apartado 4). También es importante que incluya el enlace a la guía rápida para estudiantes:

[http://guides.turnitin.com/Translations/Español/Guía\\_Rápida\\_para\\_Estudiantes](http://guides.turnitin.com/Translations/Español/Guía_Rápida_para_Estudiantes)

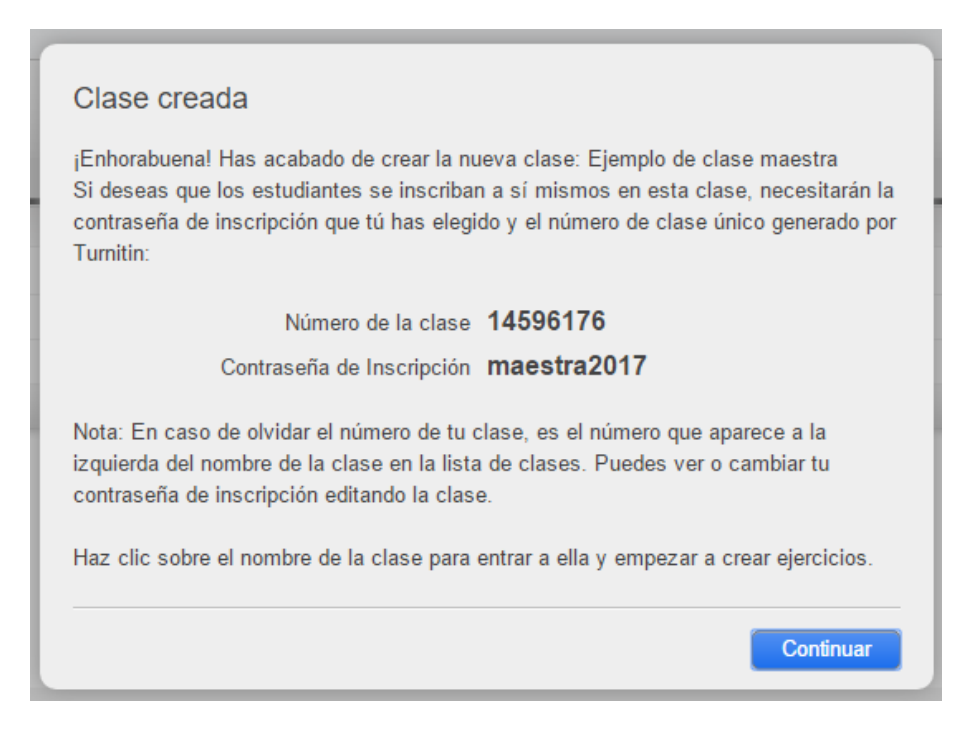

Para crear una sección dentro de una clase maestra y asignar un profesor asistente, deberá pulsar en "sección".

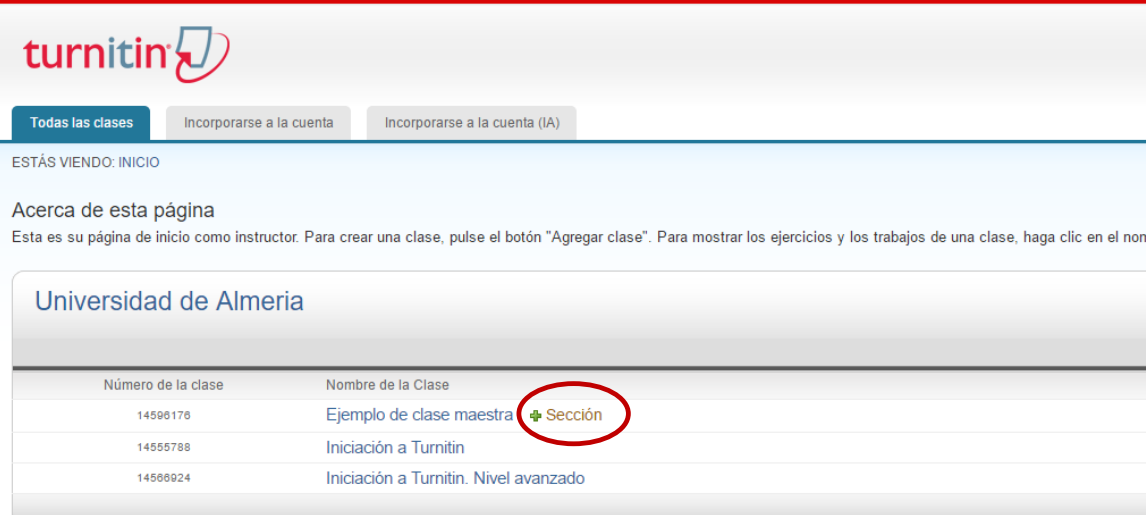

Introducir los datos del profesor asistente.

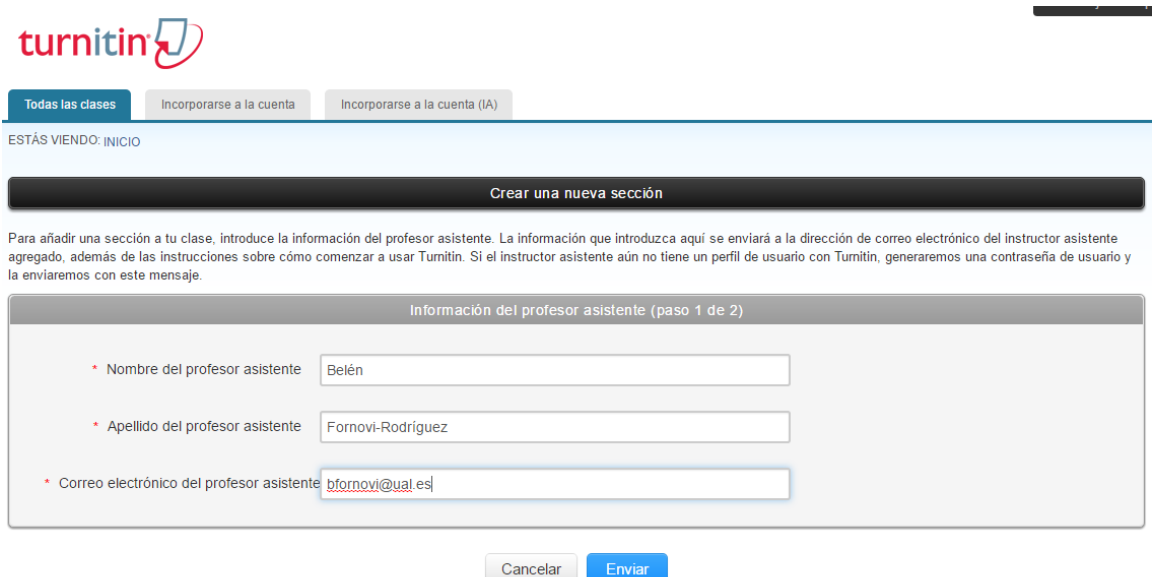

Indicar el nombre de la sección:

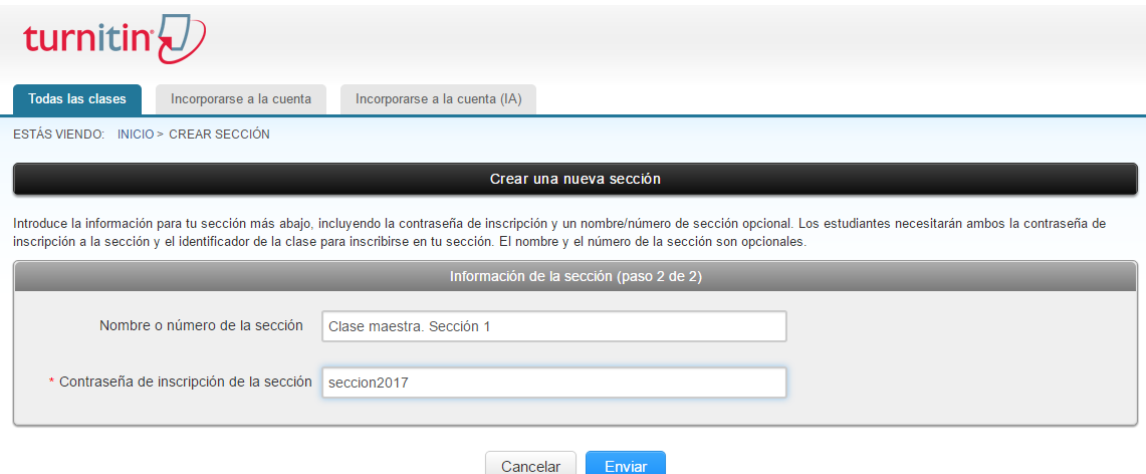

Y, al pulsar en "enviar", Turnitin le proporcionará un número de clase y contraseña de inscripción que el profesor tendrá que distribuir a los estudiantes para que se inscriban a la sección de la clase (excepto en el caso en que el profesor agregue directamente a los estudiantes en su clase, ver apartado 4). También es importante que incluya el enlace a la guía rápida para estudiantes:

[http://guides.turnitin.com/Translations/Español/Guía\\_Rápida\\_para\\_Estudiantes](http://guides.turnitin.com/Translations/Español/Guía_Rápida_para_Estudiantes)

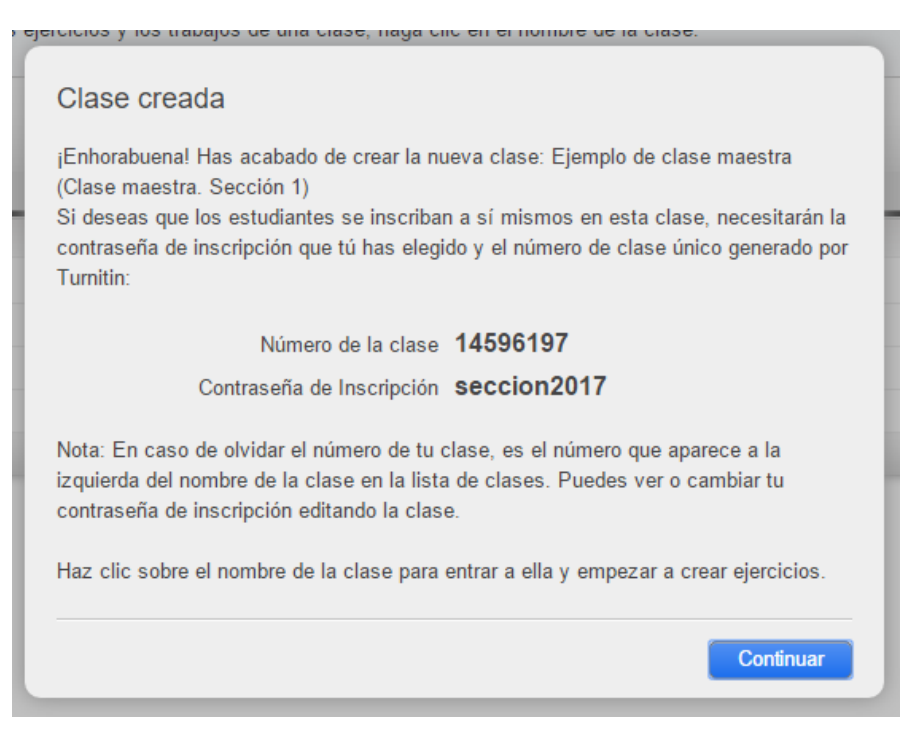

El instructor verá la sección creada en la clase maestra y el profesor asistente de la sección creada.

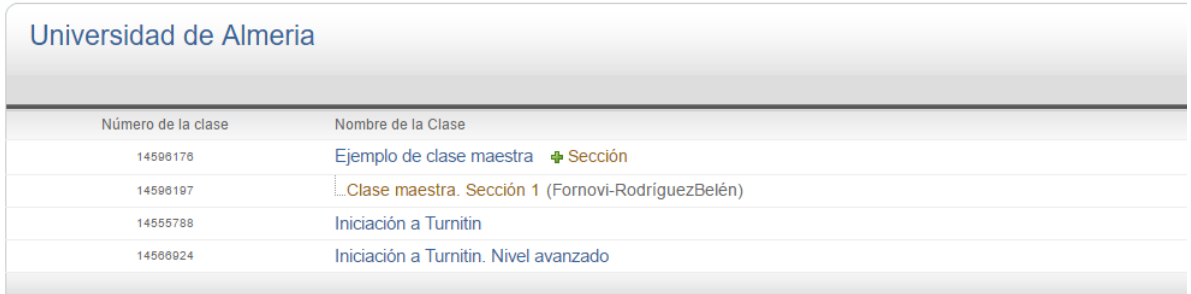

El profesor que ha sido asignado como asistente recibirá el siguiente mensaje para que se una a la clase.

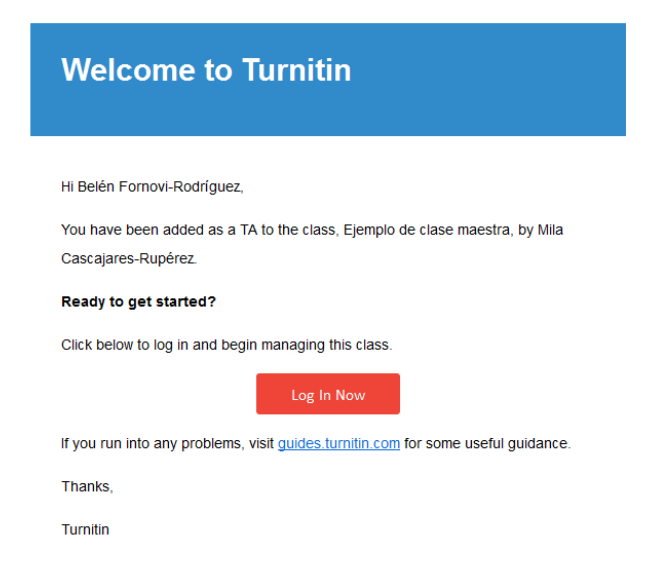

### <span id="page-9-0"></span>**3. Crear un ejercicio dentro de una clase**

Entrar en la clase (pulsando en el nombre de la clase) y "agregar ejercicio".

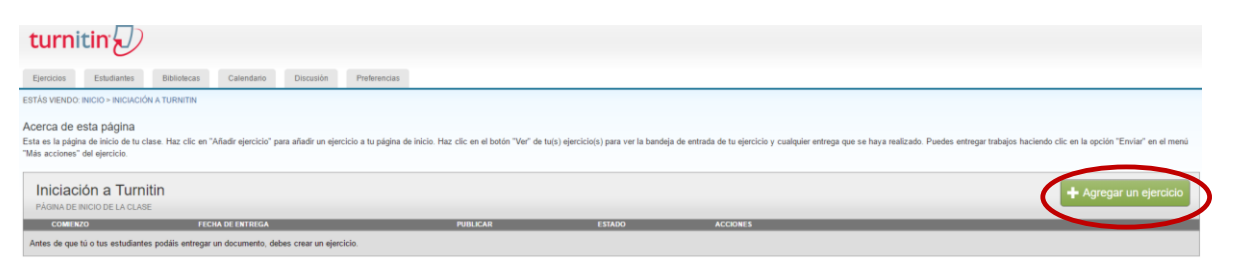

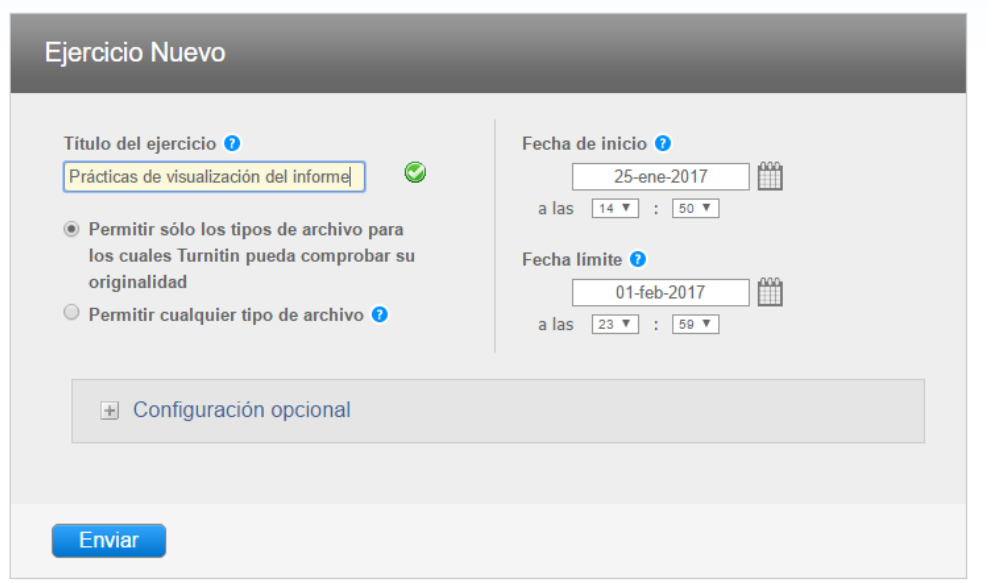

Poner:

- Título del ejercicio
- La fecha de inicio es la fecha de creación del ejercicio
- La fecha límite por defecto son 7 días, pero se puede ampliar a los días que se estimen oportunos

Es conveniente revisar y activar más opciones en "configuración opcional".

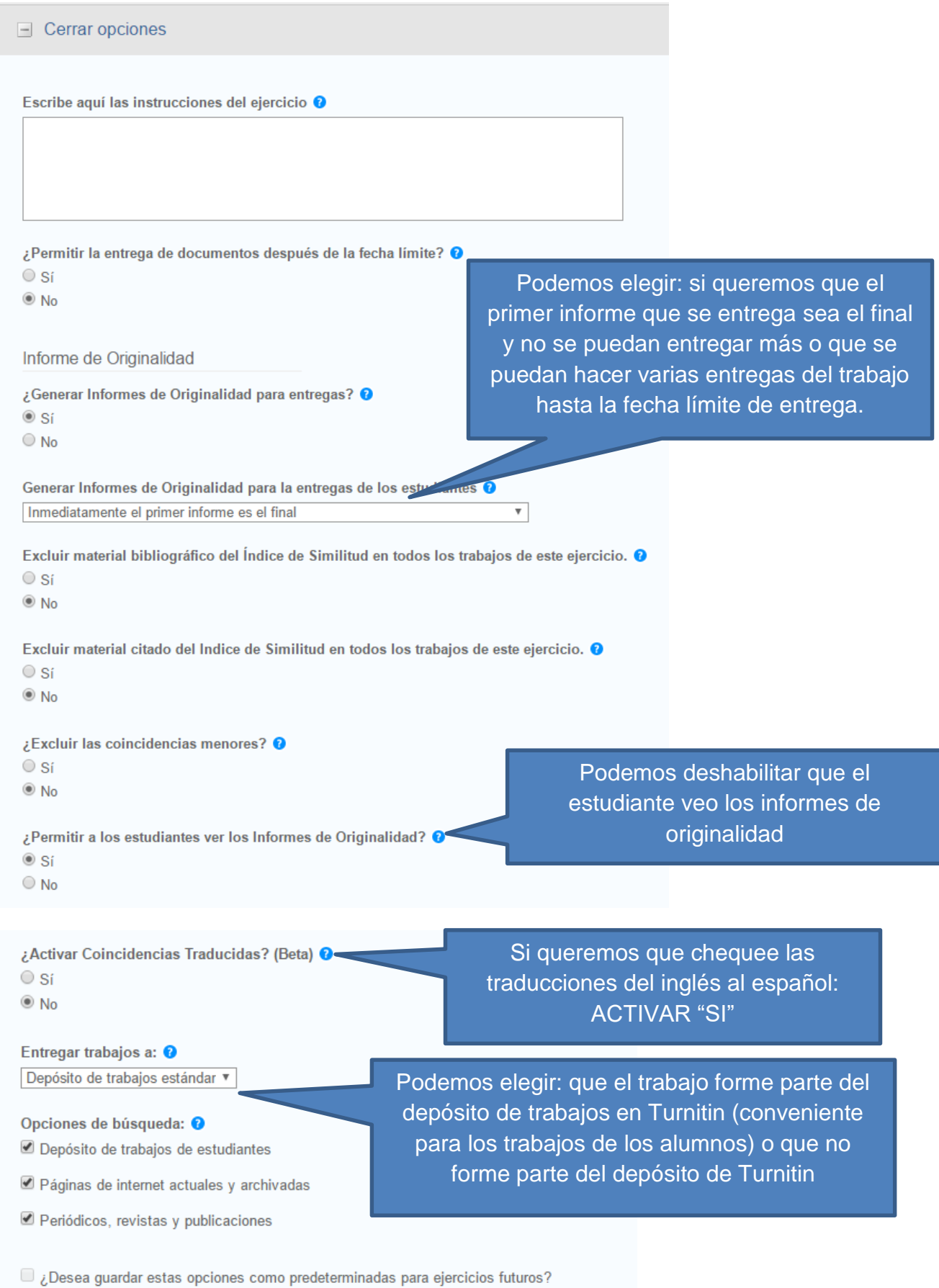

Al pulsar en "enviar", se crea el ejercicio.

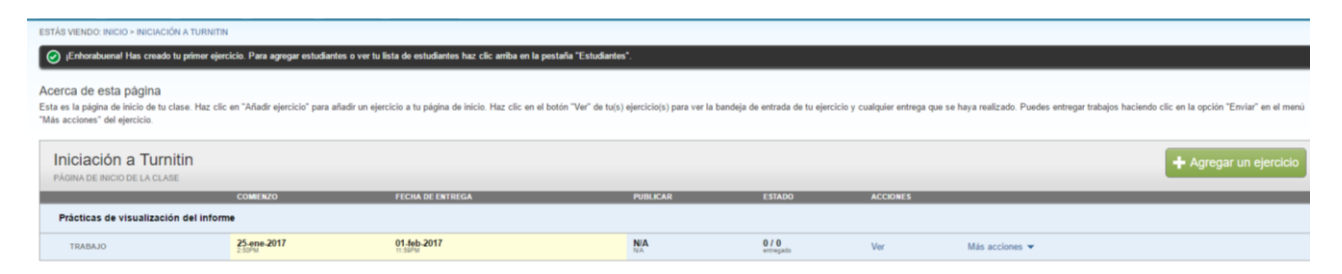

**IMPORTANTE**: Para poder hacer la entregas de trabajos en necesario crear una clase y un ejercicio dentro de la clase.

### <span id="page-11-0"></span>**4. Agregar estudiantes**

#### <span id="page-11-1"></span>**4.1.De forma individual**

El instructor puede agregar a un estudiante de forma individual: estudiantes – agregar estudiantes.

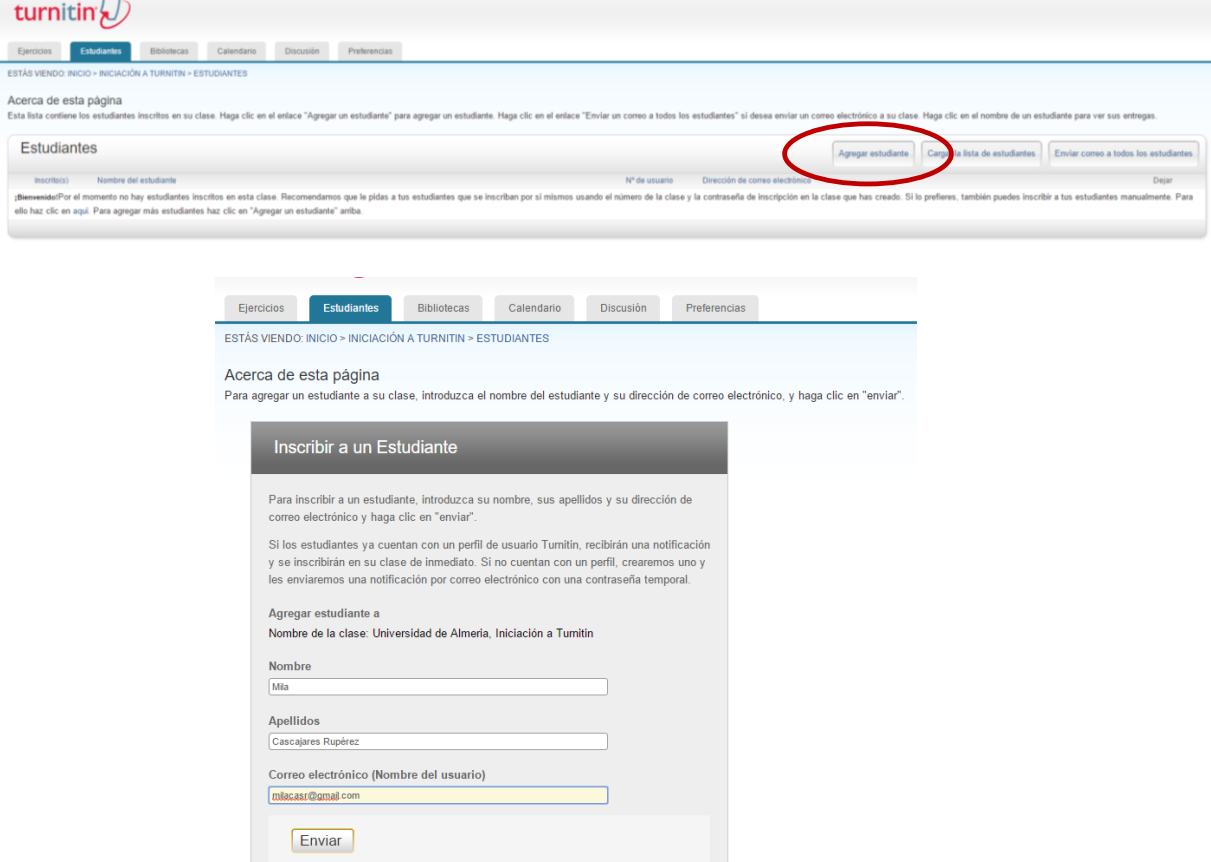

El estudiante queda inscrito con la fecha de inscripción sombreada en rojo y, cuando el estudiante acepte la invitación que le ha enviado el instructor, aparecerá la fecha en blanco. El instructor puede volver a enviar al estudiante la invitación pulsando en la fecha que aparece sombreada en rojo.

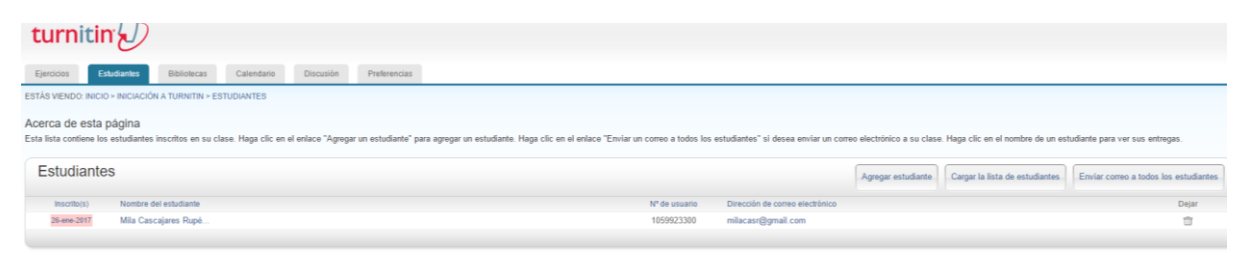

#### Al estudiante le llegará el siguiente mensaje desde Turnitin.

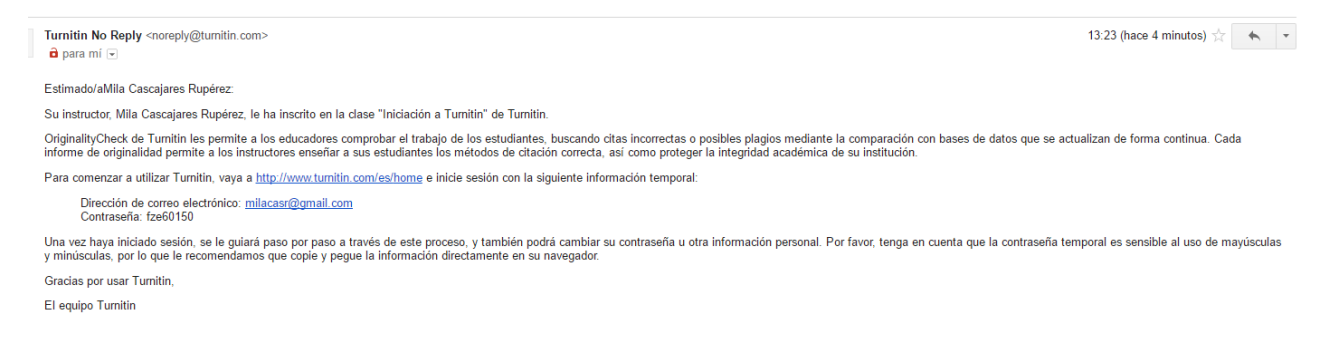

Como el estudiante no está dado de alta en Turnitin tiene que ir a la URL que le indica el mensaje - iniciar sesión - poner su email y la contraseña del mensaje que ha recibido desde Turnitin e iniciar sesión.

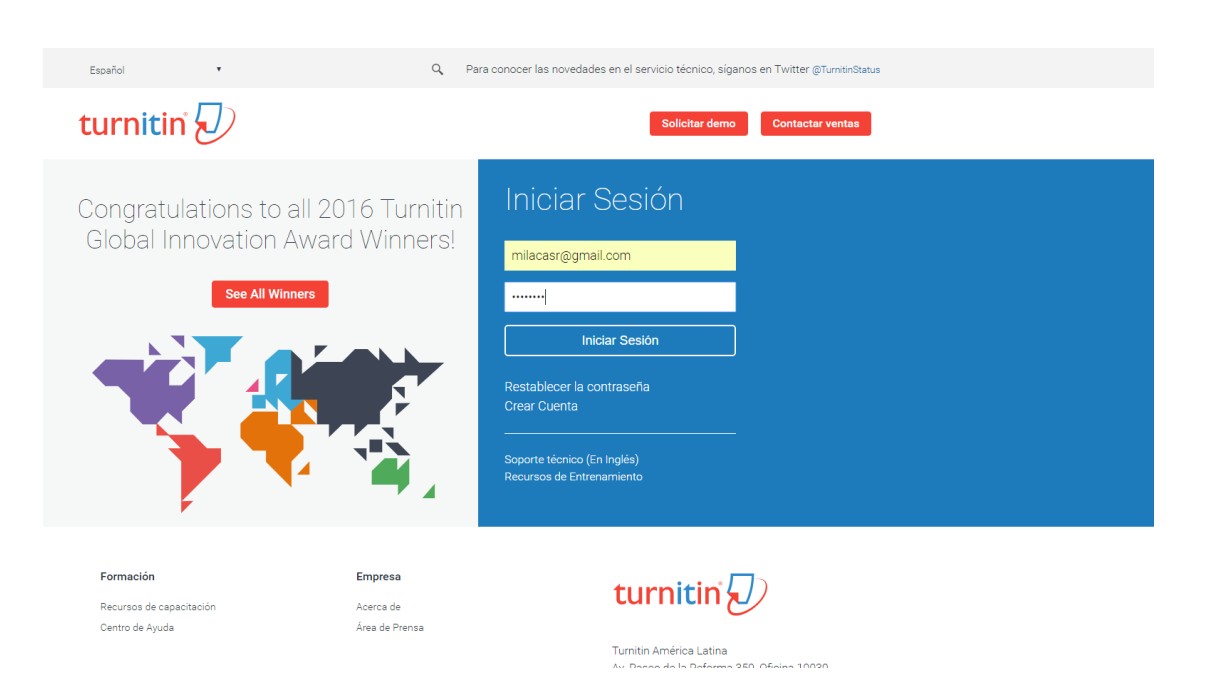

Le aparecerá la pantalla en la que rellenar sus datos y poner su nueva contraseña.

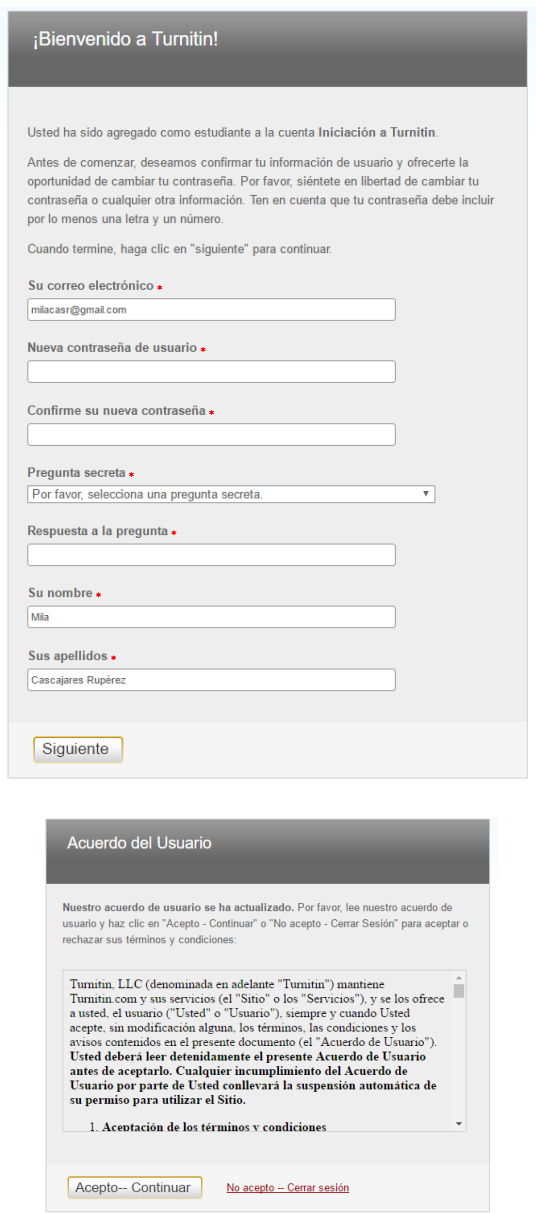

El estudiante ya se ha dado de alta en Turnitin y puede ver la clase en la que está inscrito.

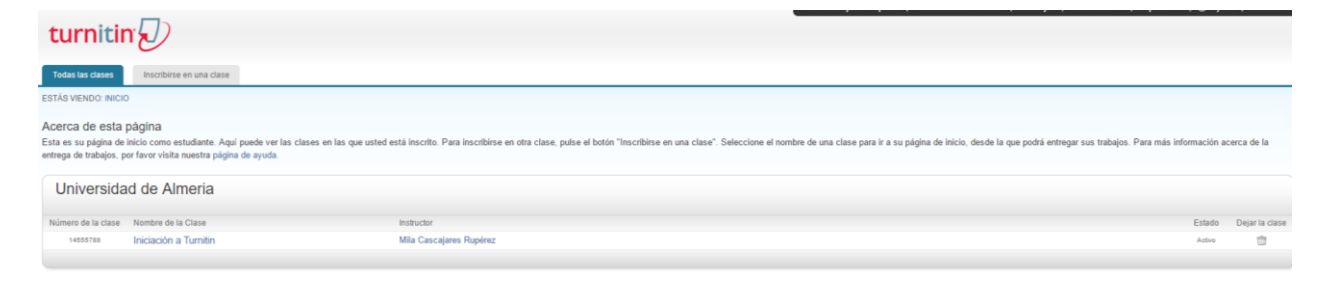

Cuando el alumno se ha dado de alta en Turnitin, el instructor ve que ya no está en rojo.

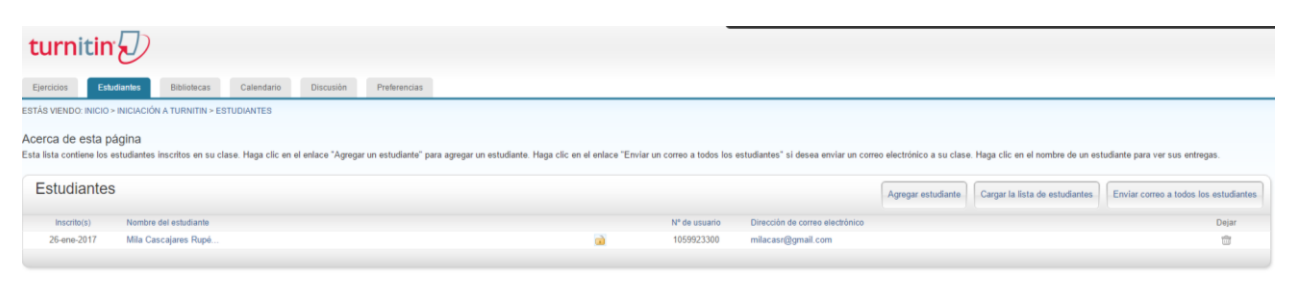

### <span id="page-14-0"></span>**4.2.Cargar una lista de estudiantes**

El instructor también puede cargar un listado de estudiantes – cargar la lista de estudiantes.

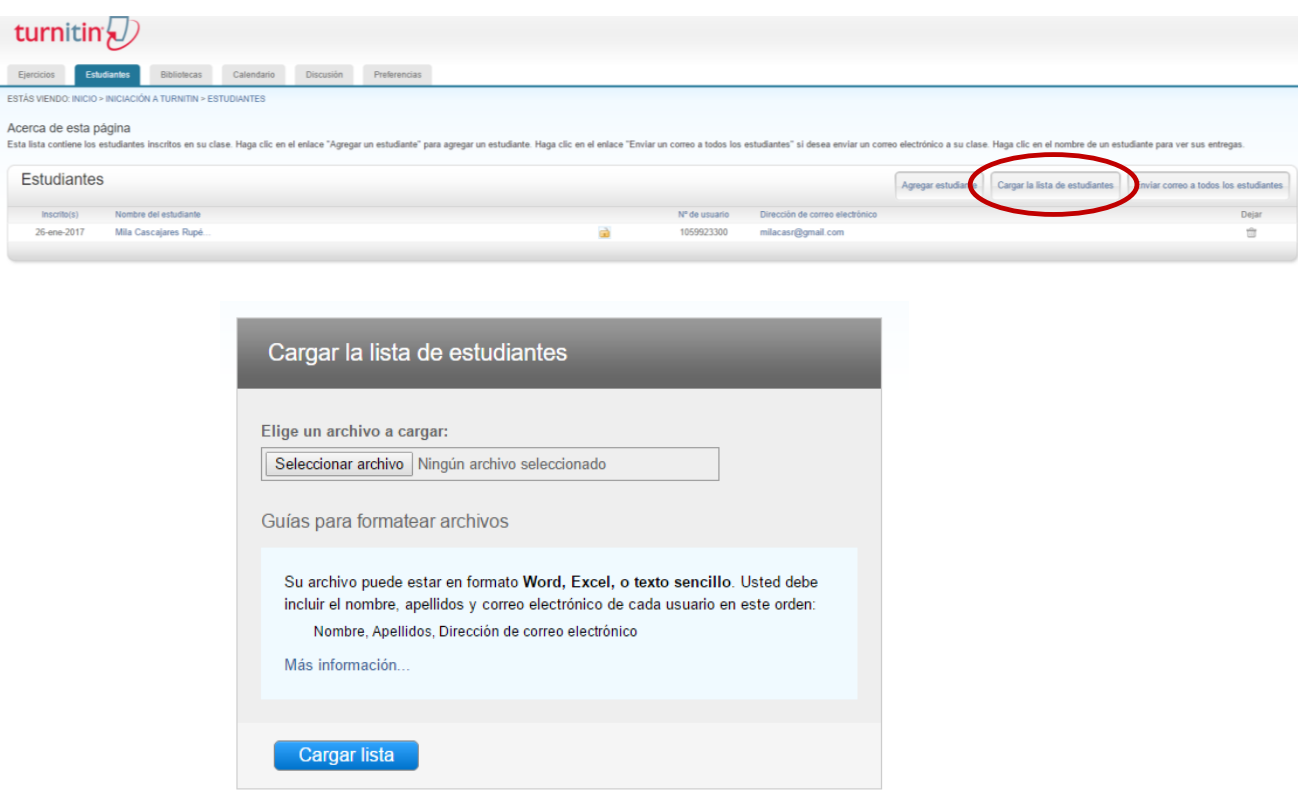

IMPORTANTE tener en cuenta el formato de carga del archivo. Se pueden ver los formatos pulsando en "Más información".

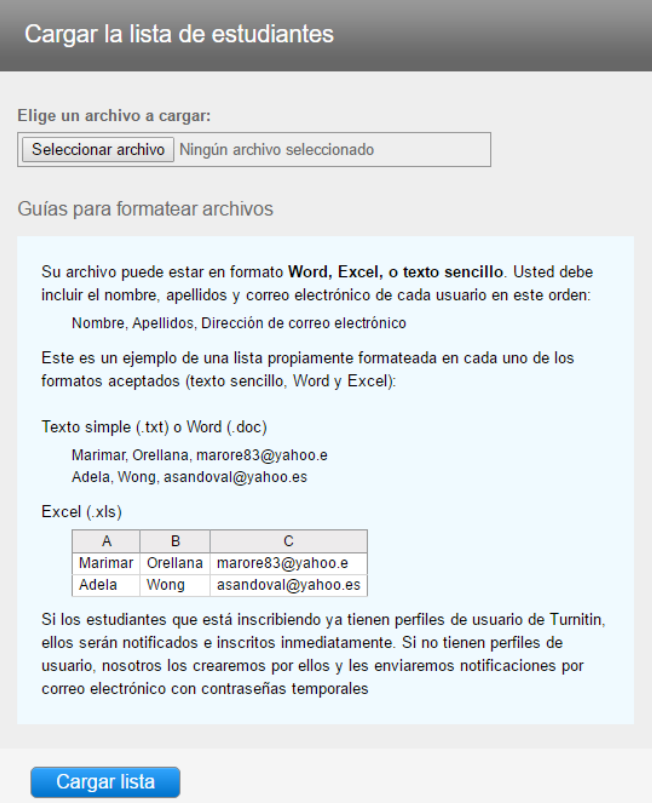

Una vez cargada la lista, el instructor deberá pulsar en "Sí, enviar" para enviar a los estudiantes el correo de invitación para acceder a Turnitin.

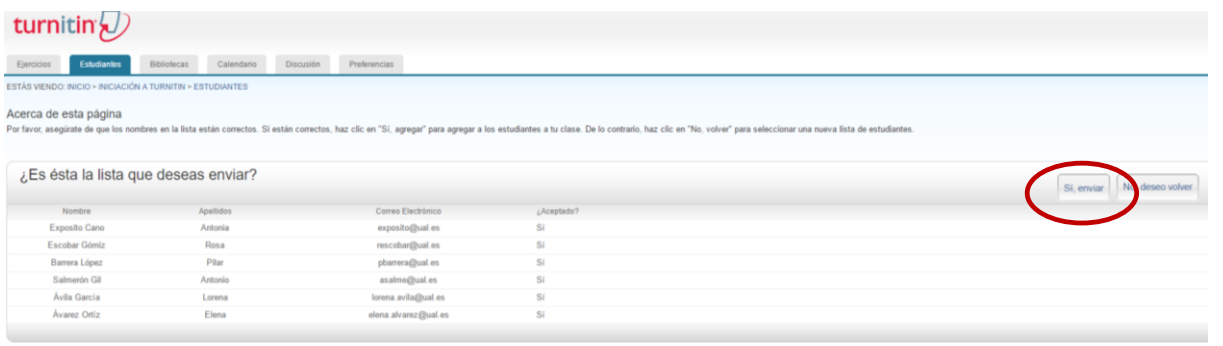

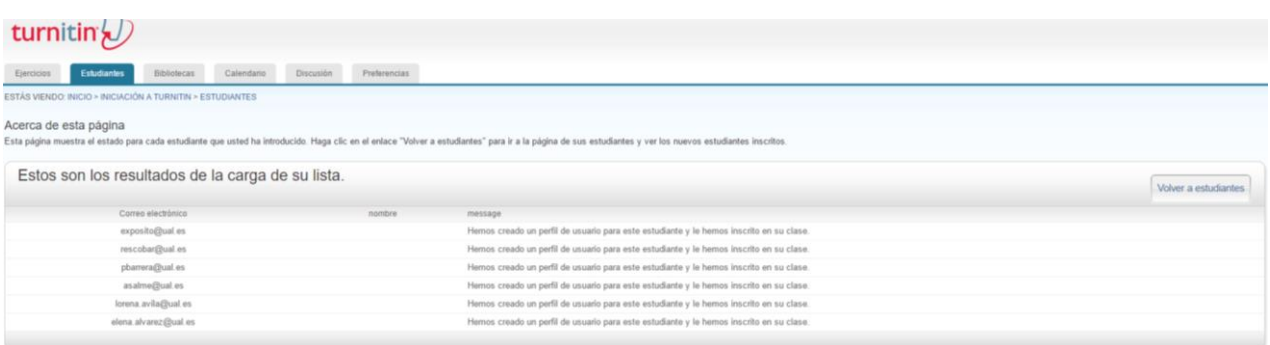

### <span id="page-16-0"></span>**5. Entregar un trabajo como instructor**

El profesor puede entregar un trabajo en nombre del estudiante.

Para ello, deberá de acceder a la clase y seleccionar "ver".

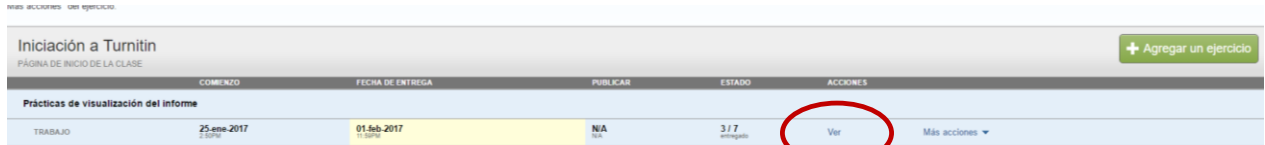

Pulsar en "Entregar archivo".

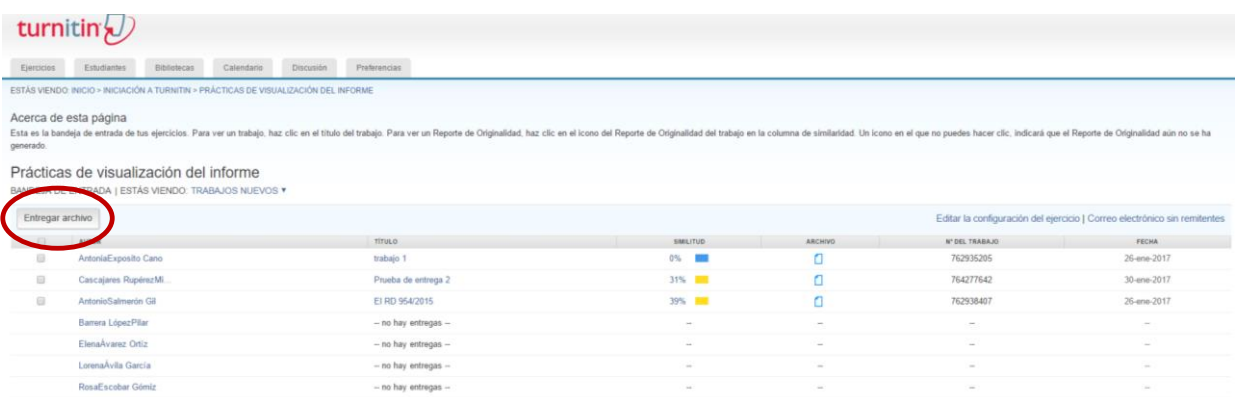

Rellenar los datos del estudiante, título de la entrega y cargar archivo.

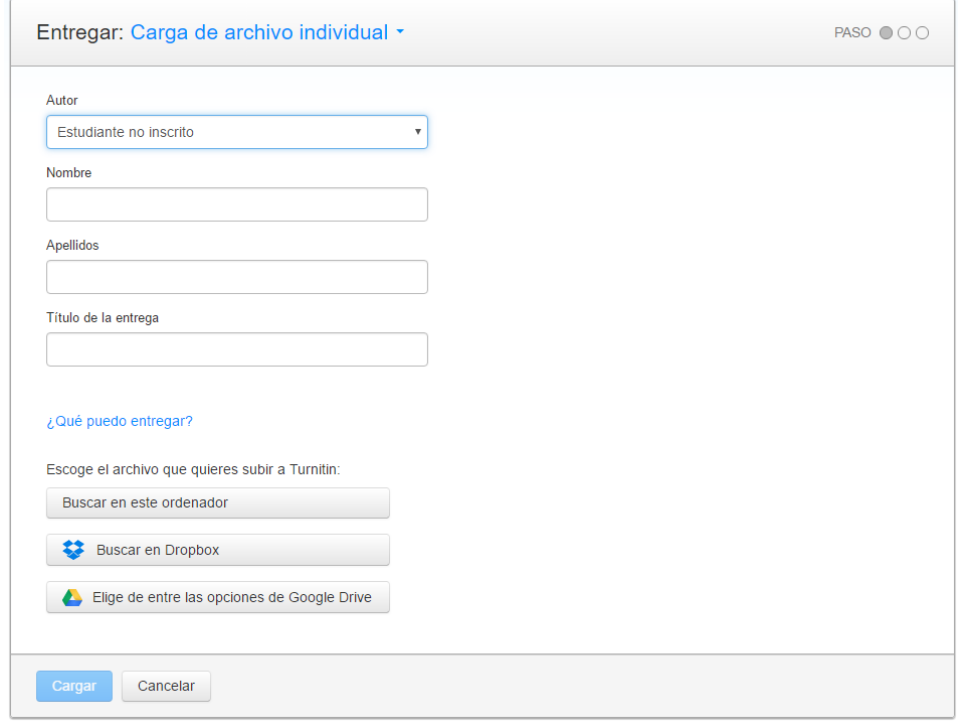

O elegir el nombre del estudiante de la lista si previamente a agregado a los estudiantes, poner el título de la entrega y cargar archivo.

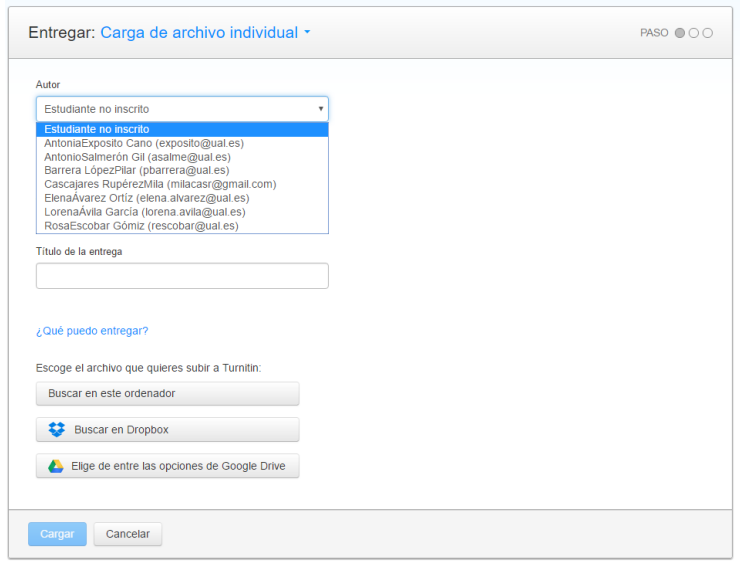

### <span id="page-17-0"></span>**6. Enviar un correo a todos los estudiantes de la clase**

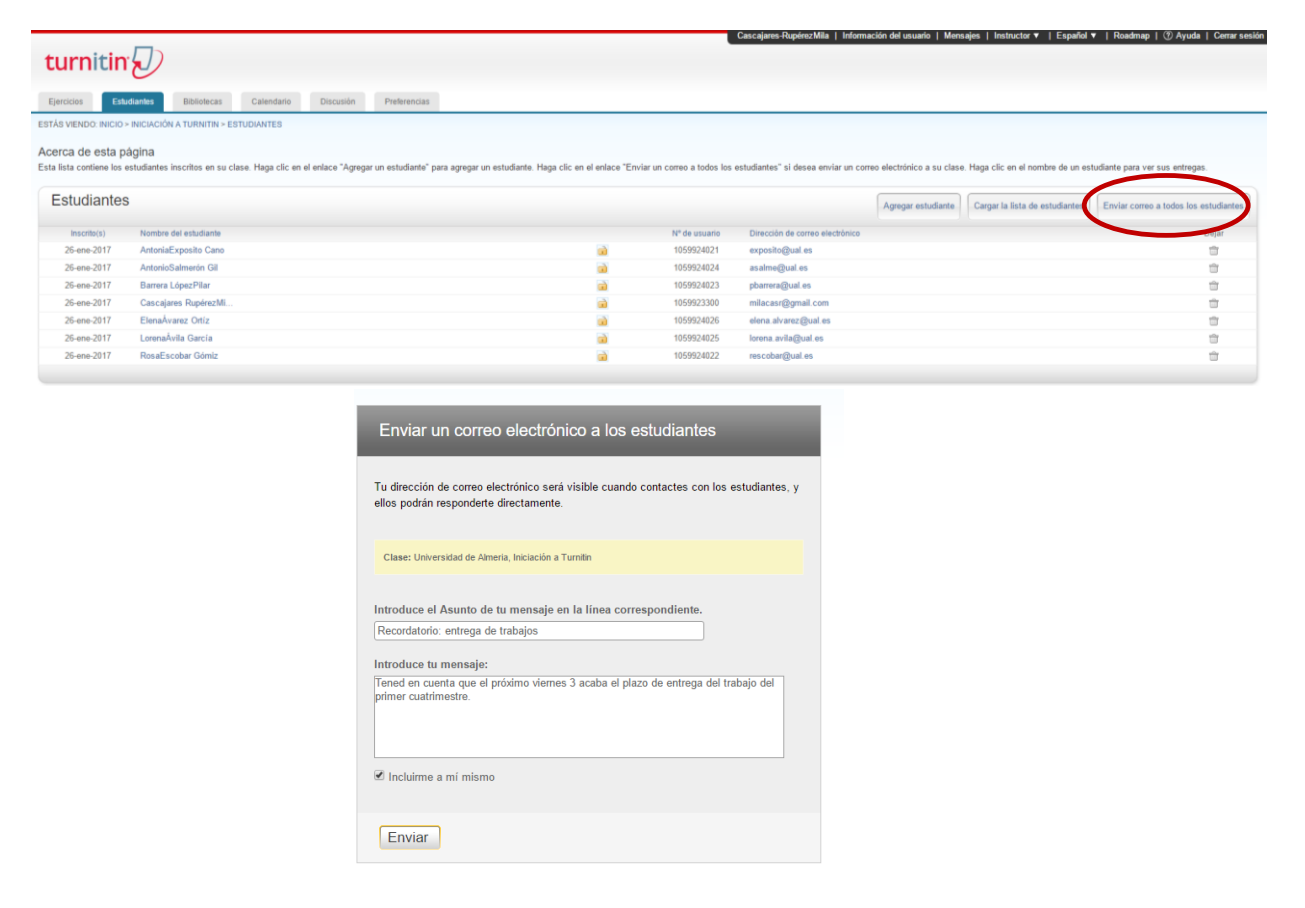

Desde la pestaña estudiantes, elegir "enviar correo a todos los estudiantes".

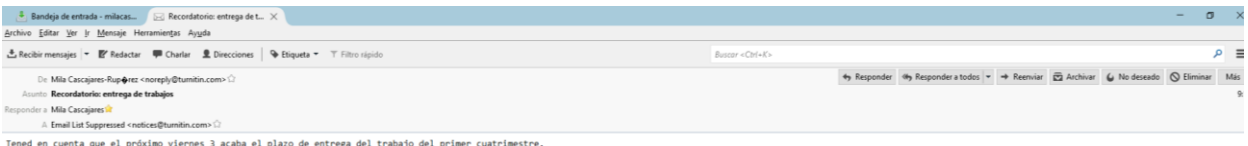

### <span id="page-18-0"></span>**7. Ver el informe de similitud**

Para ver el informe de similitud, hay que entrar dentro de una clase y pulsar en la opción "ver" para consultar los trabajos entregados.

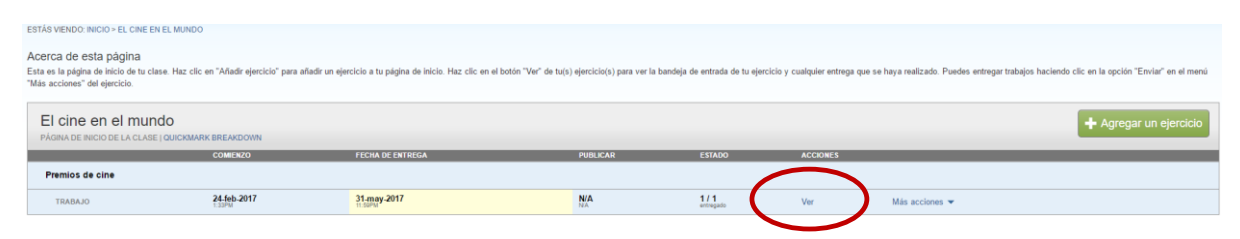

Para acceder al trabajo del estudiante hay que pulsar en el porcentaje de similitud o en el %.

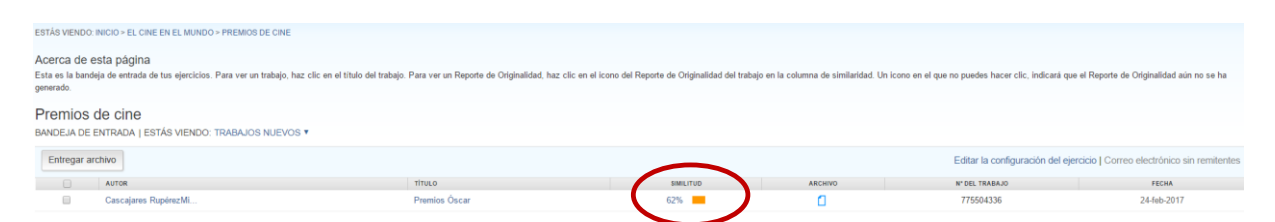

Se visualiza el informe y en él podemos ver:

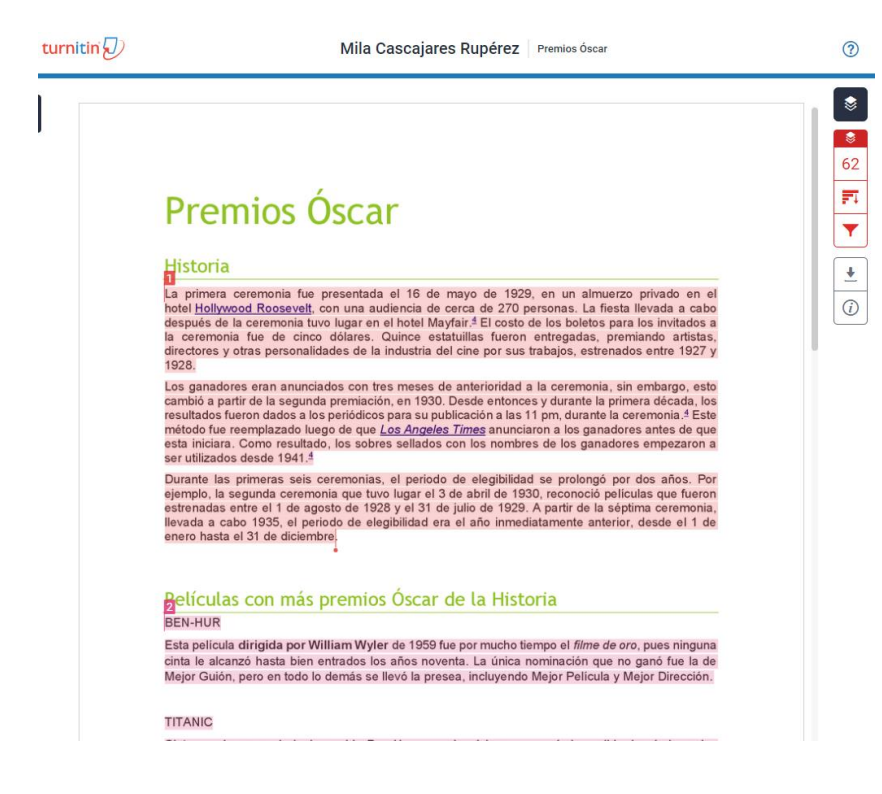

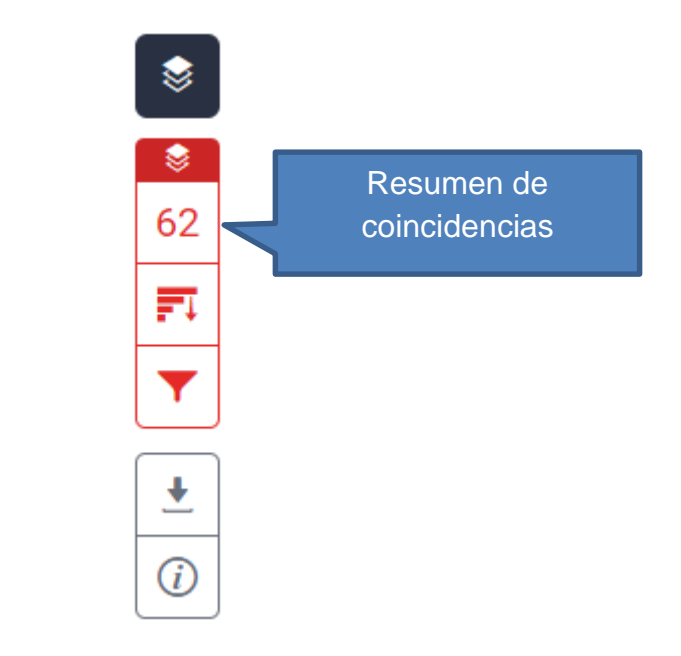

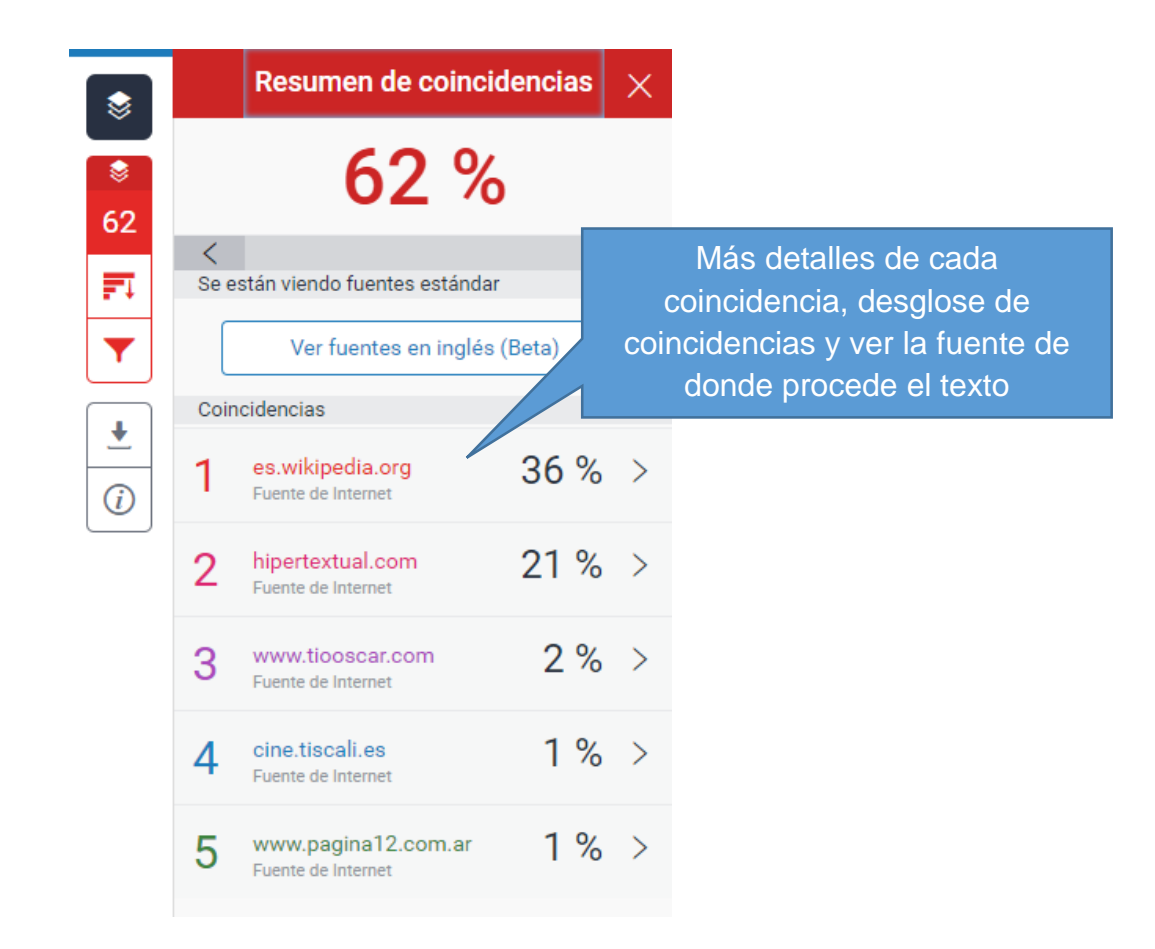

Pulsando en cada una de las coincidencias se muestra el texto del que procede la coincidencia.

es.wikipedia.org  $\lt$ Fuente de Internet

inaciones Votantes Reglas Ceremonia Transmisión Resumen por ceremonias Categorías Premios especiales Véase también Referencias Enlaces externos Historia El director John Ford y su Óscar en 1946. La primera ceremonia fue presentada el 16 de mayo de 1929, en un almuerzo privado en el hotel Hollywood Roosevelt, con una audiencia de cerca de 270 personas. La fiesta llevada a cabo después de la ceremonia tuvo lugar en el hotel Mayfair.[4]

日日

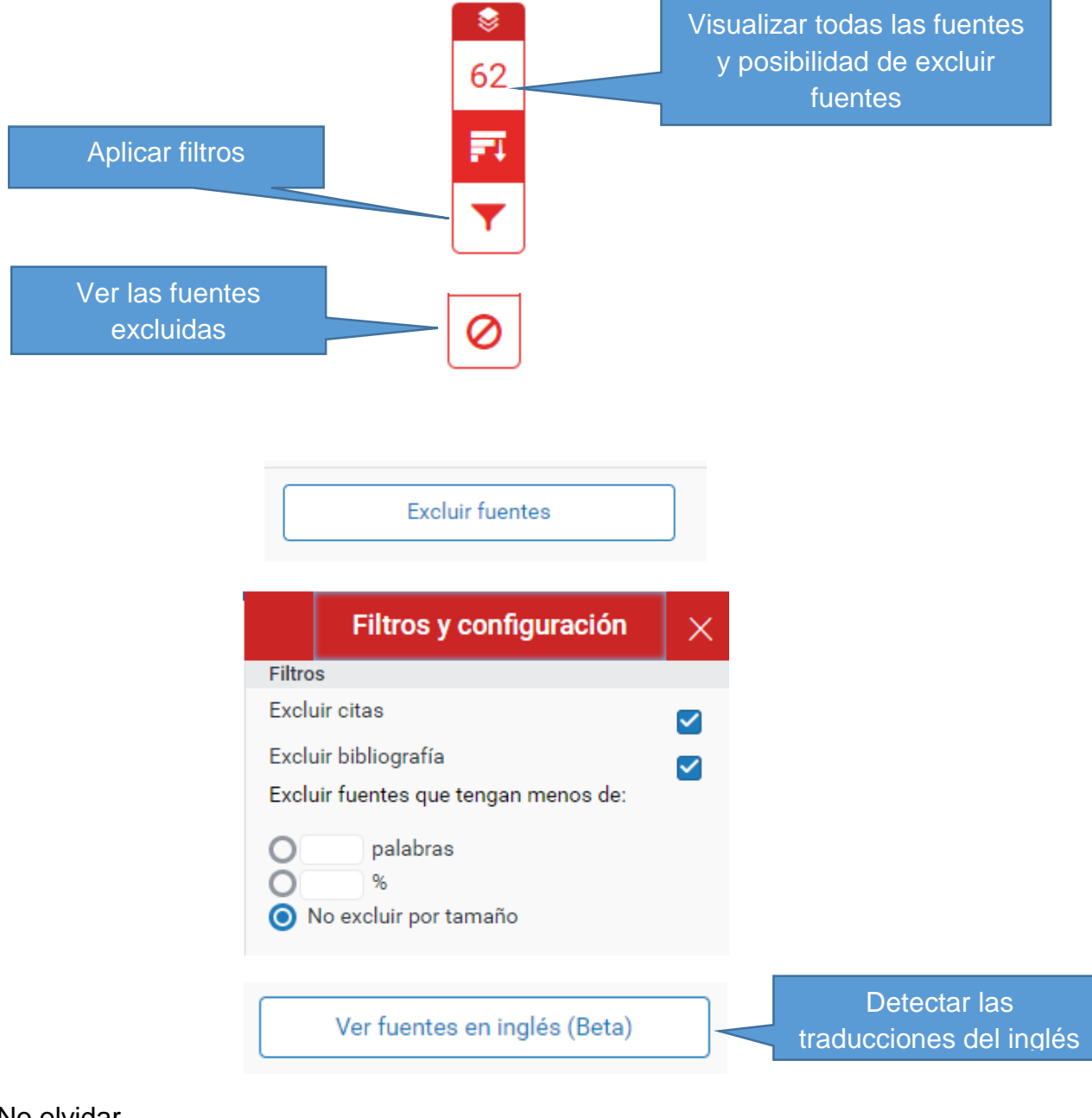

No olvidar.

# <span id="page-21-0"></span>**8. Ver y descargar justificante de entrega informe de similitud**

En la visualización del informe de solicitud, se puede ver:

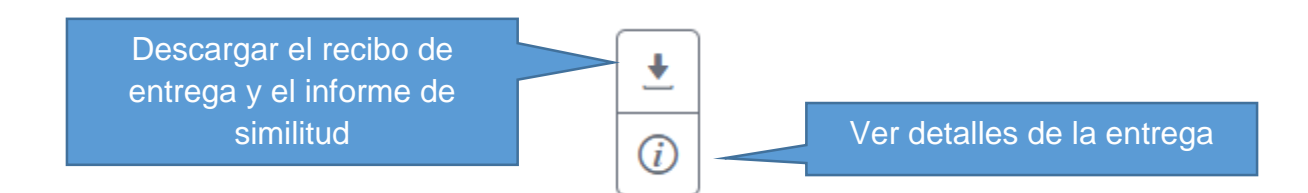

Detalles de la entrega.

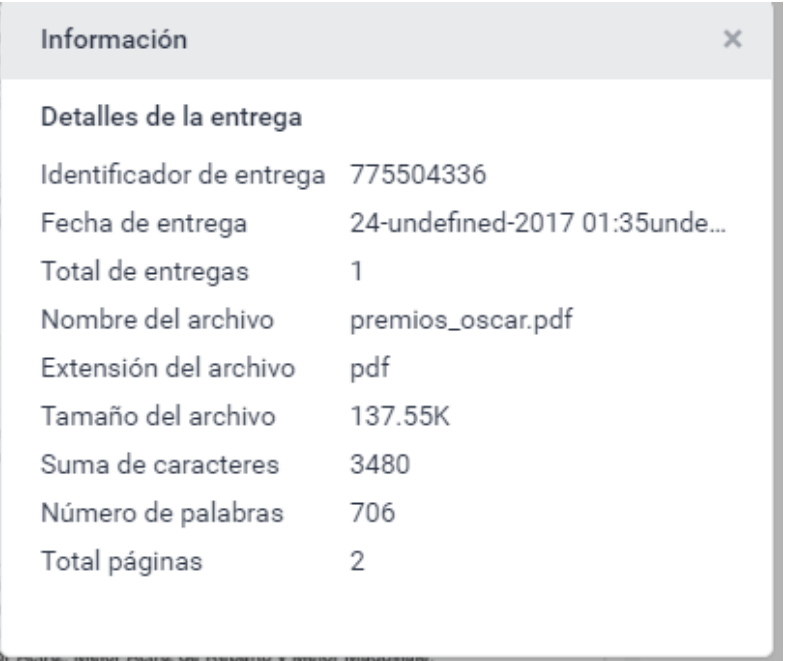

Descargar el recibo de la entrega, la vista del informe de originalidad o el archivo entregado por el estudiante.

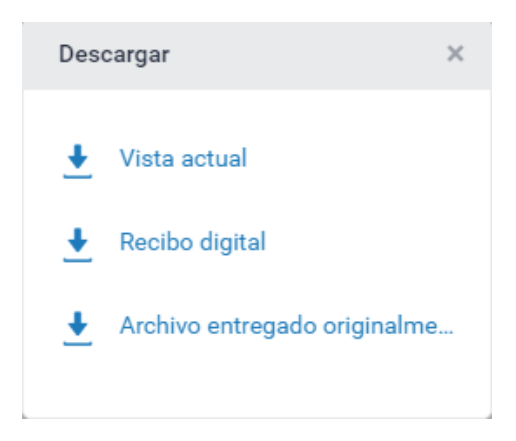

# <span id="page-22-0"></span>TURNITIN – Estudiante

# <span id="page-22-1"></span>**1. Acceder a Turnitin**

### <span id="page-22-2"></span>**1.1.Crear una cuenta en Turnitin sin estar inscrito en una clase**

Acceder a: [www.turnitin.com](http://www.turnitin.com/)

Iniciar sesión en la parte superior de la pantalla.

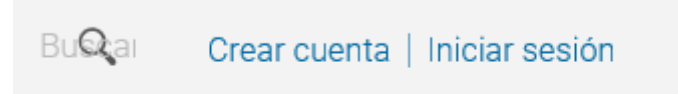

En la siguiente pantalla, seleccionar "¿Desea crear su perfil de usuario?".

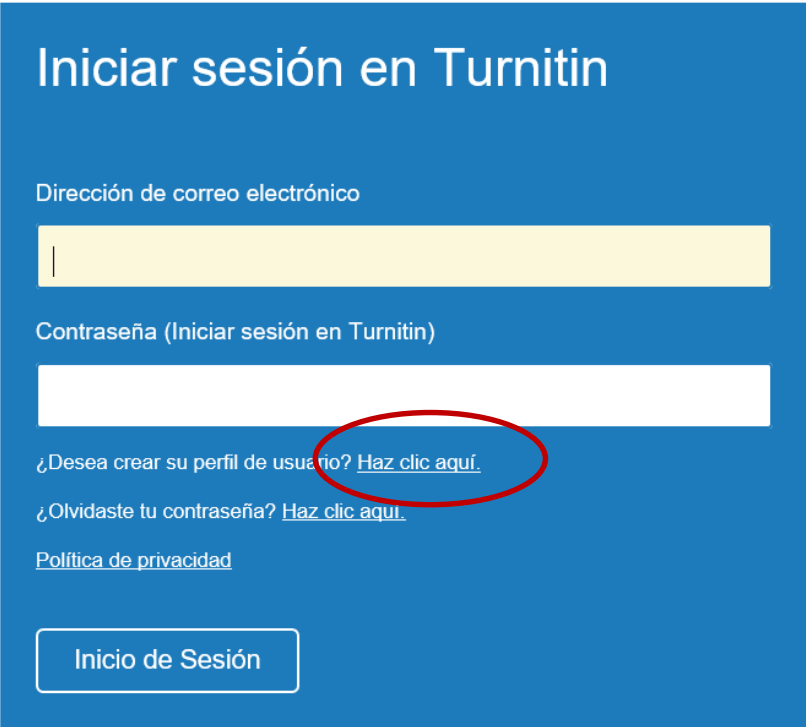

Elegir la opción "estudiante" en crear una nueva cuenta.

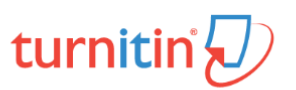

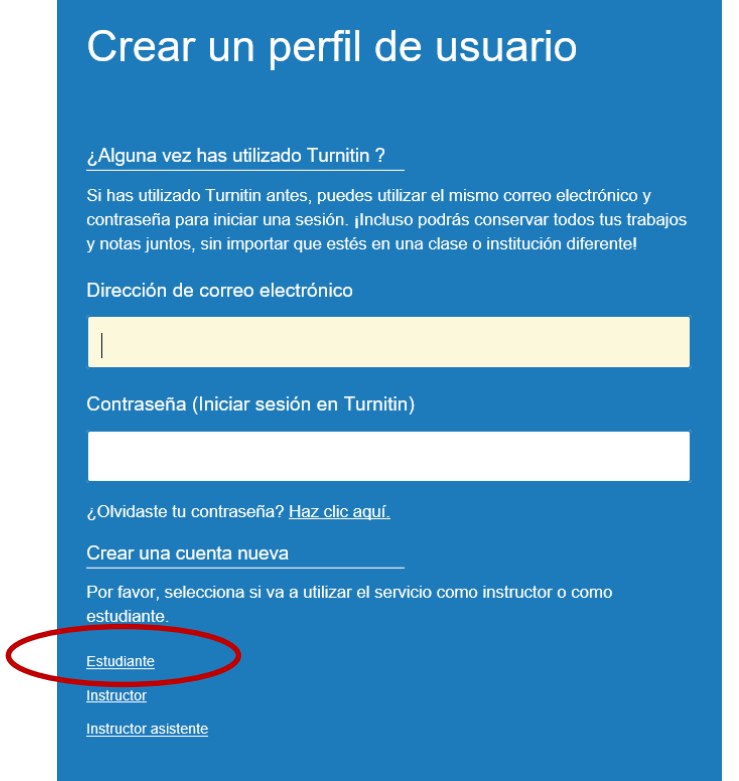

Indicar el número de la clase y clave de inscripción que le ha proporcionado el profesor y continuar rellenando los datos personales.

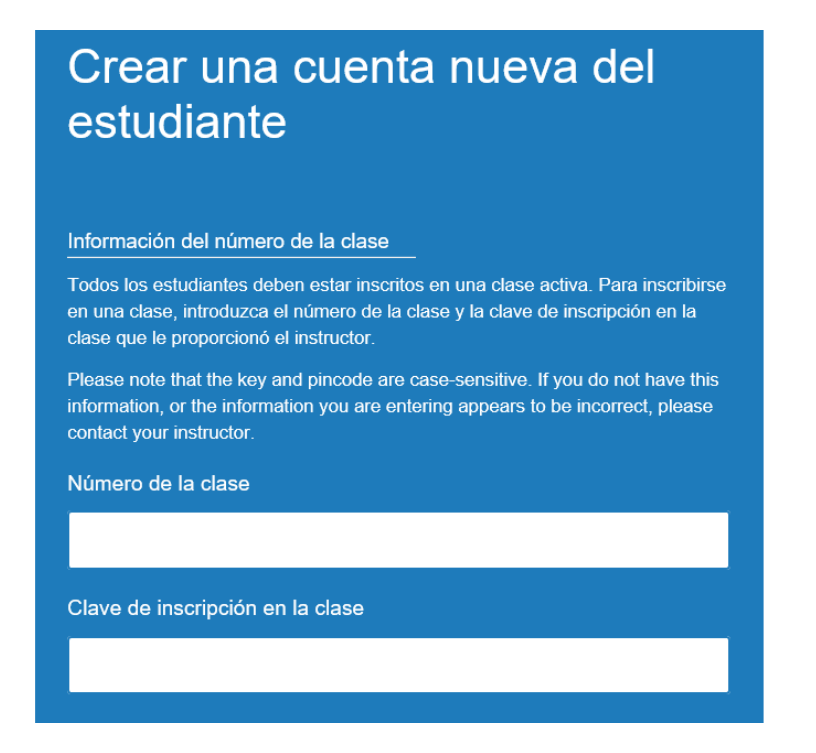

#### <span id="page-24-0"></span>**1.2.Acceder a Turnitin cuando el instructor ya ha inscrito al estudiante en una clase y el estudiante no tiene cuenta en Turnitin**

Si el profesor ha inscrito al estudiante en una clase y el estudiante es la primera vez que va a acceder a Turnitin, recibirá el siguiente mensaje.

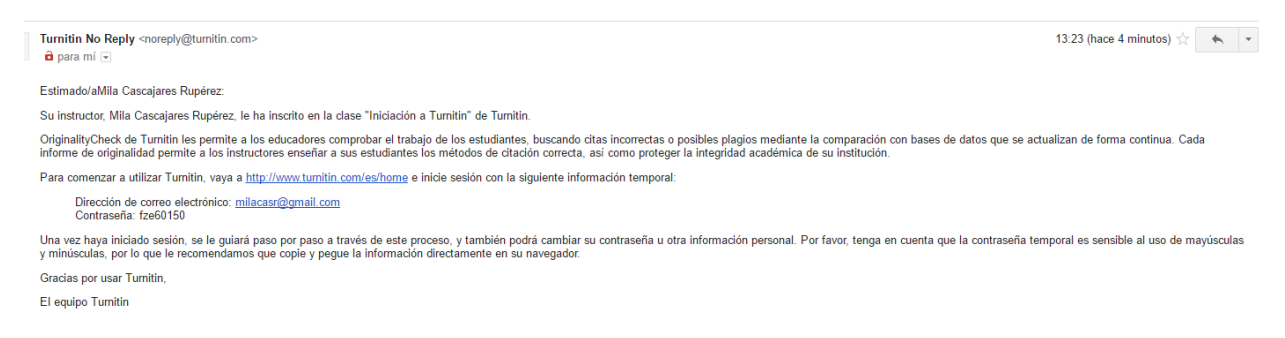

Deberá seguir las instrucciones para crearse la cuenta y cuando acceda verá que ya está inscrito en la clase.

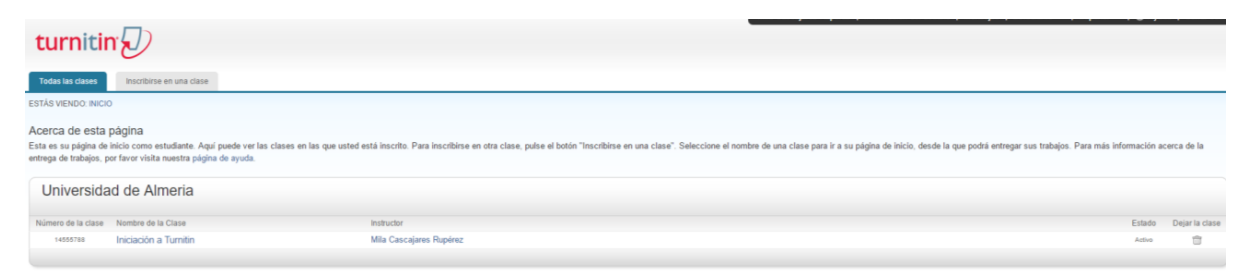

#### <span id="page-24-1"></span>**1.3.Acceder a Turnitin cuando el instructor ya ha inscrito al estudiante en una clase y el estudiante ya tiene cuenta en Turnitin**

Si el profesor ha inscrito al estudiante en una clase y ya tiene cuenta en Turnitin, recibirá el siguiente mensaje.

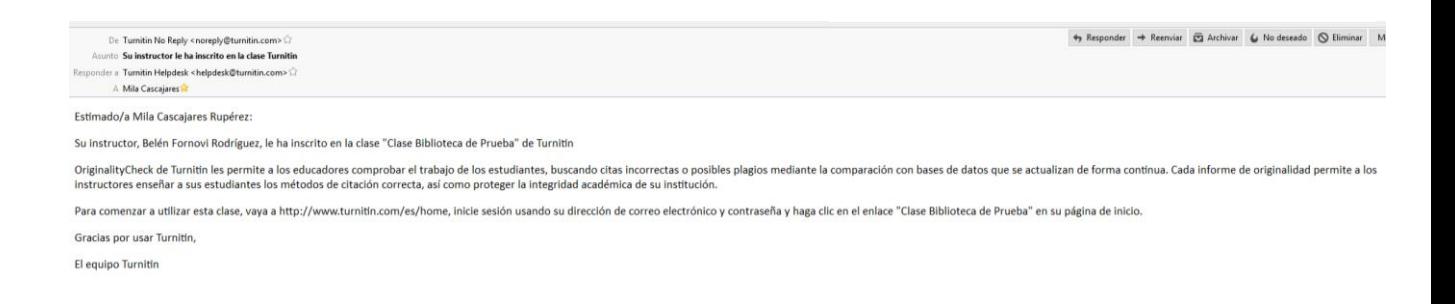

El estudiante en su cuenta verá la clase en la que ha sido inscrito.

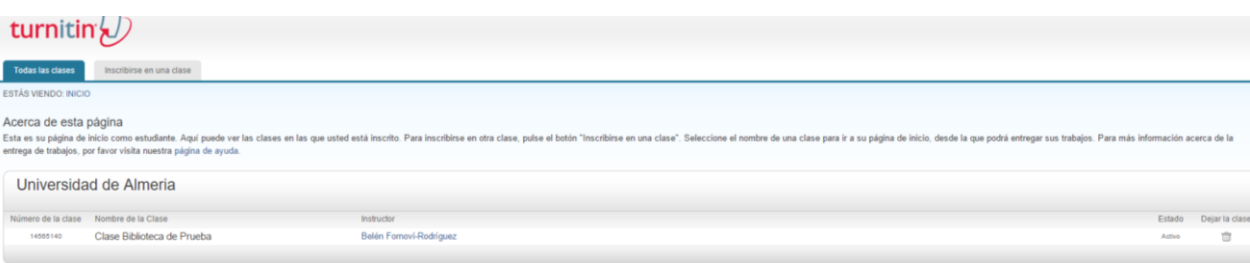

# <span id="page-25-0"></span>**2. Entregar un trabajo**

Para entregar un trabajo el estudiante debe de estar inscrito en la clase, bien porque el profesor le haya inscrito directamente, o porque se ha inscrito él directamente (recordar que, en este caso, el alumno necesita tener el identificador de la clase y una clave de inscripción a la clase, y esta información se la tiene que proporcionar su profesor).

### <span id="page-25-1"></span>**2.1.Carga de archivo individual**

Hacer clic en la clase en la que va a entregar el trabajo.

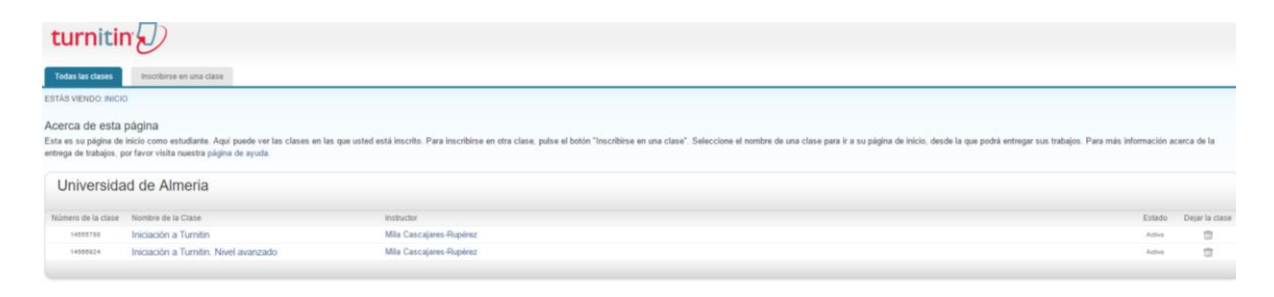

Acceder al portafolio de la clase y pulsar en "Enviar".

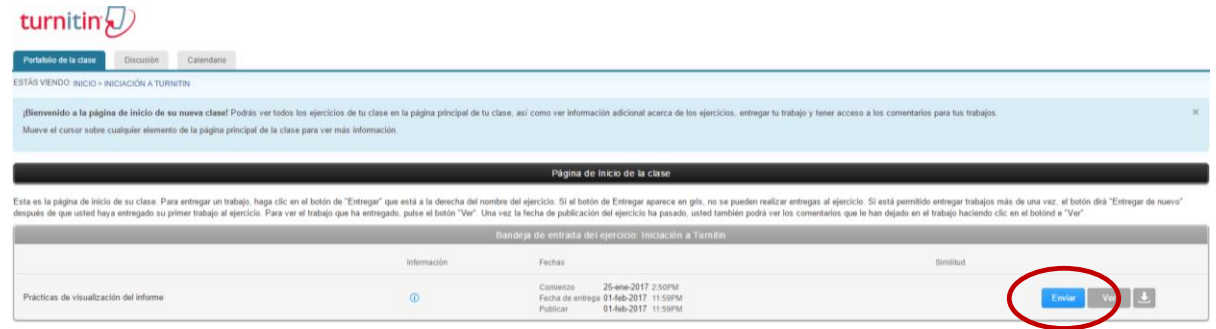

Poner el título del trabajo que se va a entregar, buscar el archivo y "cargar".

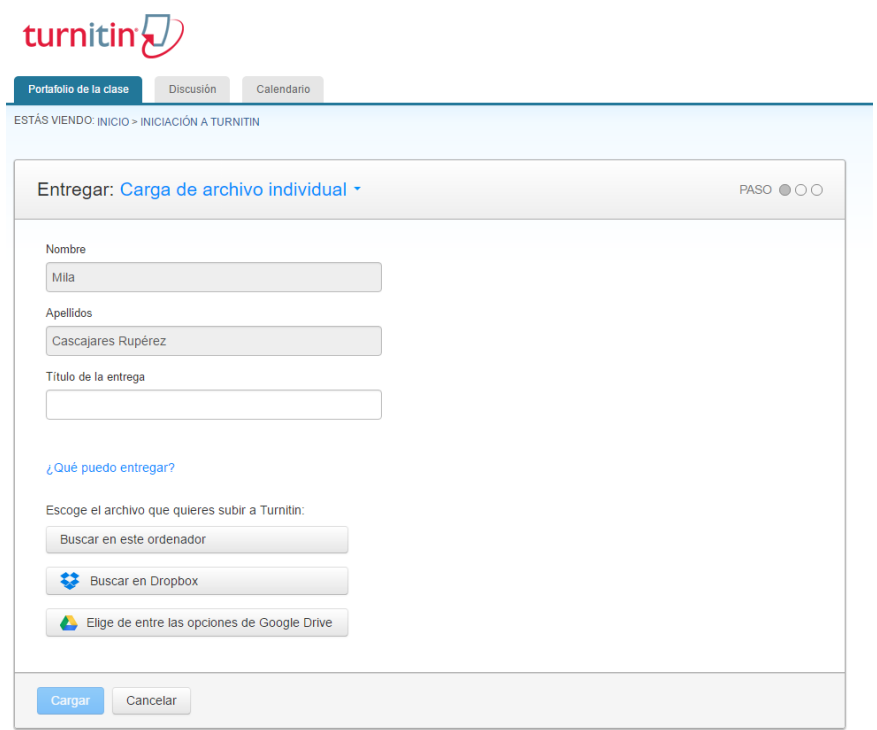

# turnitin $\bigcirc$

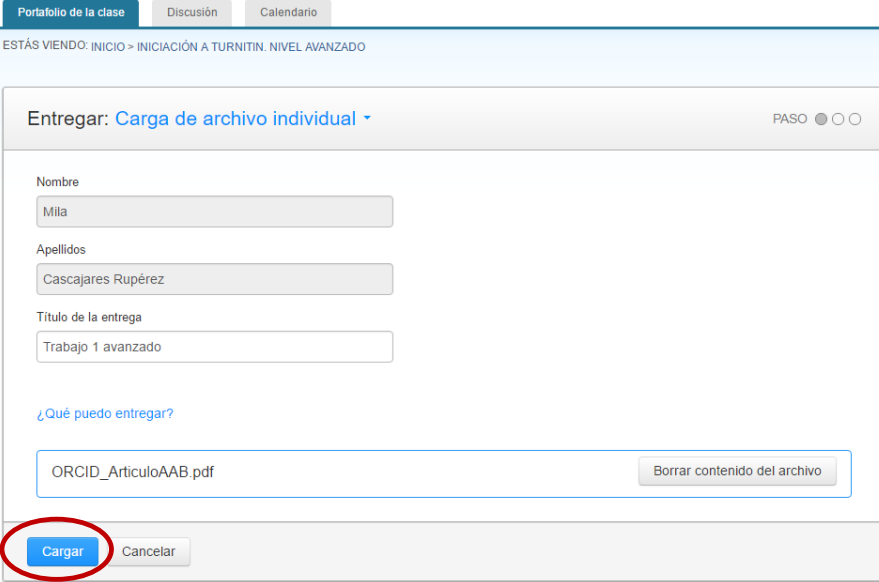

Confirmar la entrega y se obtiene el justificante de entrega.

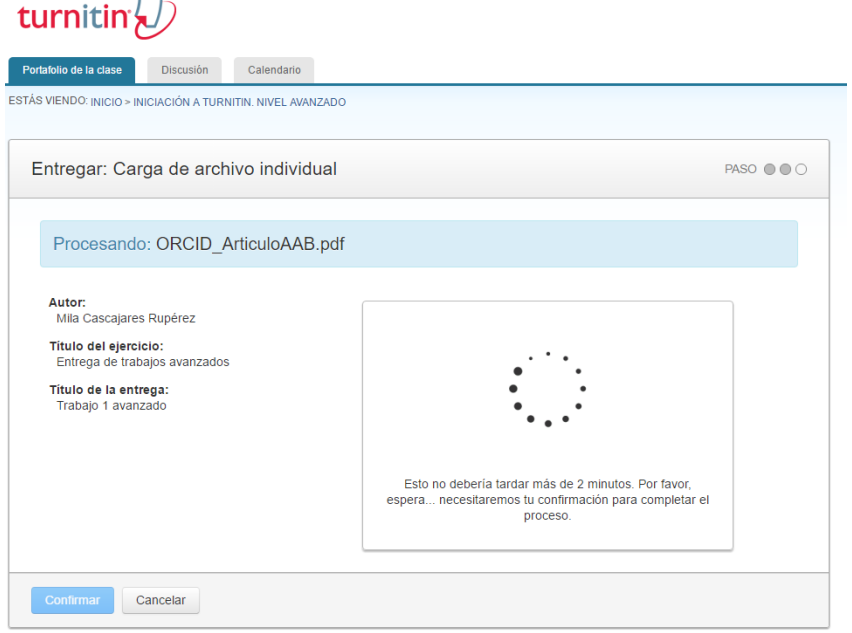

#### turnitin $\overline{\bigcup}$ **Portafolio de la clase** Discusión Calendario ESTÁS VIENDO: INICIO > INICIACIÓN A TURNITIN. NIVEL AVANZADO Entregar: Carga de archivo individual  $PASO$   $\odot$   $\odot$   $\odot$ Por favor, confirma que este es el archivo que quieres entregar...  $\alpha$  Página 1 **»** Autor:<br>Mila Cascajares Rupérez Título del ejercicio:<br>Entrega de trabajos avanzados Título de la entrega:<br>Trabajo 1 avanzado Implantación del identificador<br>ORCID en las universidades<br>andaluzas<br> $\frac{m_{\rm eff}}{m_{\rm eff}}$  (material)<br> $\frac{m_{\rm eff}}{m_{\rm eff}}$  (material)<br> $\frac{m_{\rm eff}}{m_{\rm eff}}$  (material)<br> $\frac{m_{\rm eff}}{m_{\rm eff}}$  (material)<br> $\frac{m_{\rm eff}}{m_{\rm eff}}$  (material)<br> $\frac$ Nombre del archivo:<br>ORCID\_ArticuloAAB.pdf **Tamaño del archivo:**<br>796.82K s Monus Closus<br>Example's de Milig<br>Example's de Hain<br>Example's de Hain<br>Borra, en Pan, Var Total páginas:<br>12 As describe of process de implements of datase in the<br>information pairs only the  $\mathcal{O}(n)$  possible for diffusions of<br>the model of channels of definition of the state of the state<br>in the following problem of the state of Total de palabras:<br>2757 **A** Ħ Total de caracteres:<br>15494 Cancelar

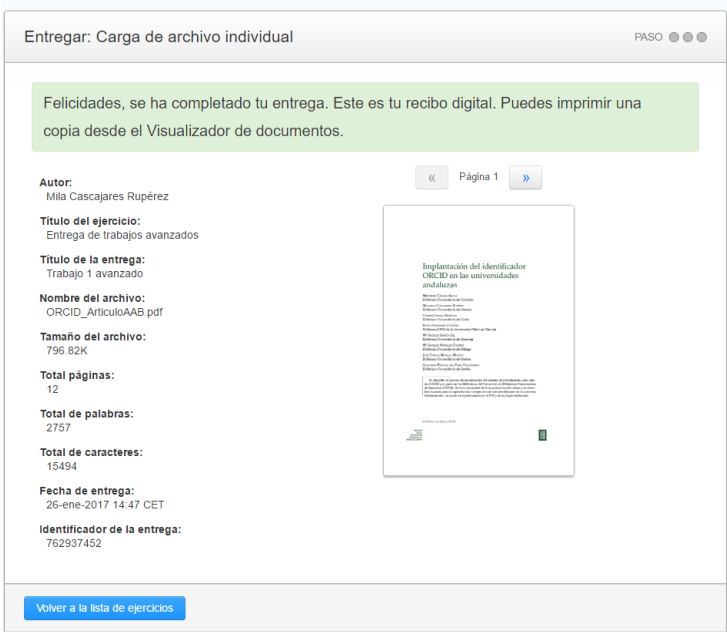

# <span id="page-28-0"></span>**2.2.Carga por el método de copiar y pegar**

Elegir en la entrega "cargar por método de copiar y pegar".

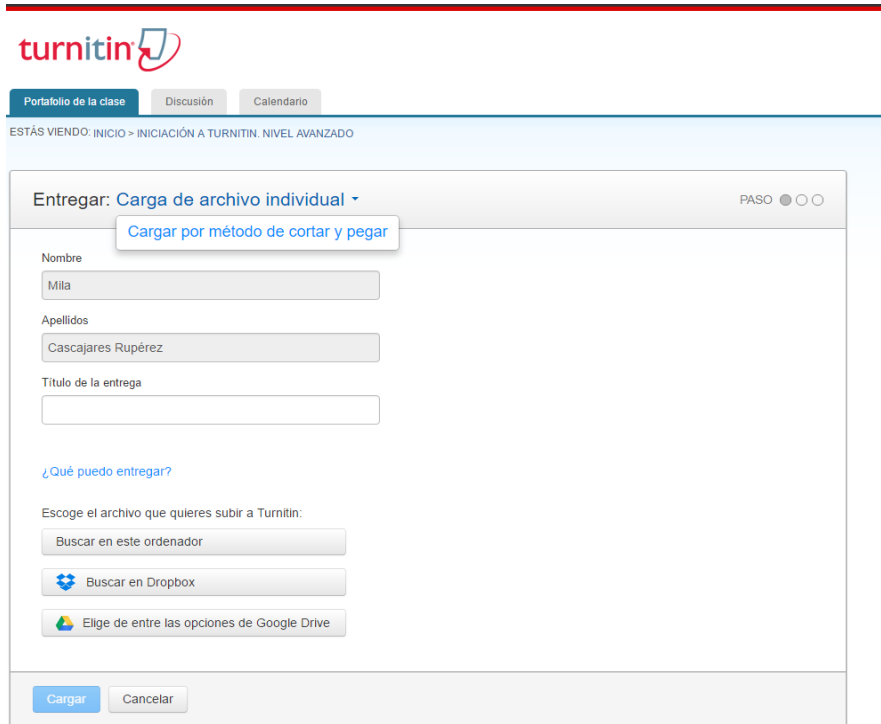

Poner título de la entrega, copiar y pegar el texto y "cargar".

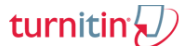

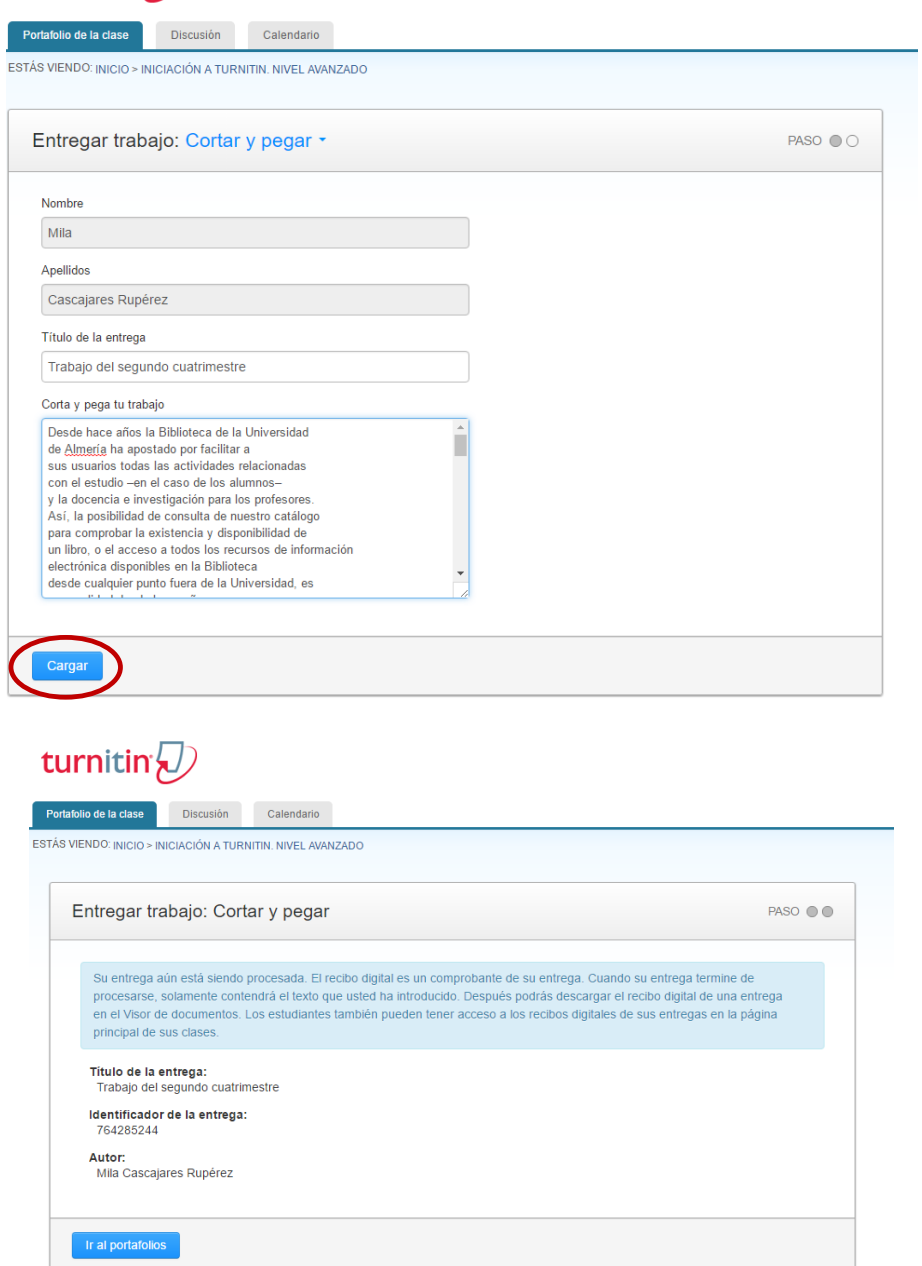

# <span id="page-29-0"></span>**3. Justificante de confirmación de la entrega**

El estudiante recibe un mensaje de confirmación en su correo electrónico.

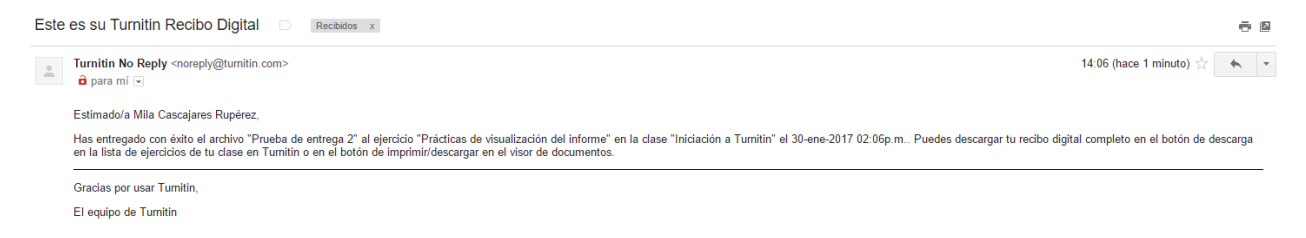

También puede ver el justificante de la entrega en el portafolio de la clase.

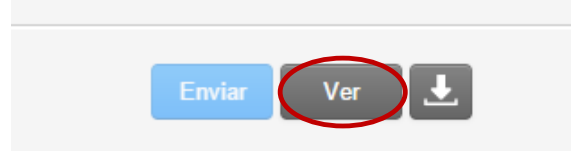

Accederá al informe (si el instructor le ha permitido que acceda) y podrá ver el justificante o descargarlo.

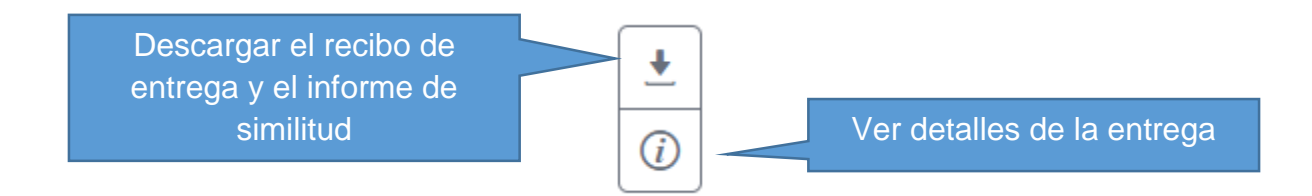